Revision No. 1.0 Date 2016-03-14

# **RAP001A**

## **User manual**

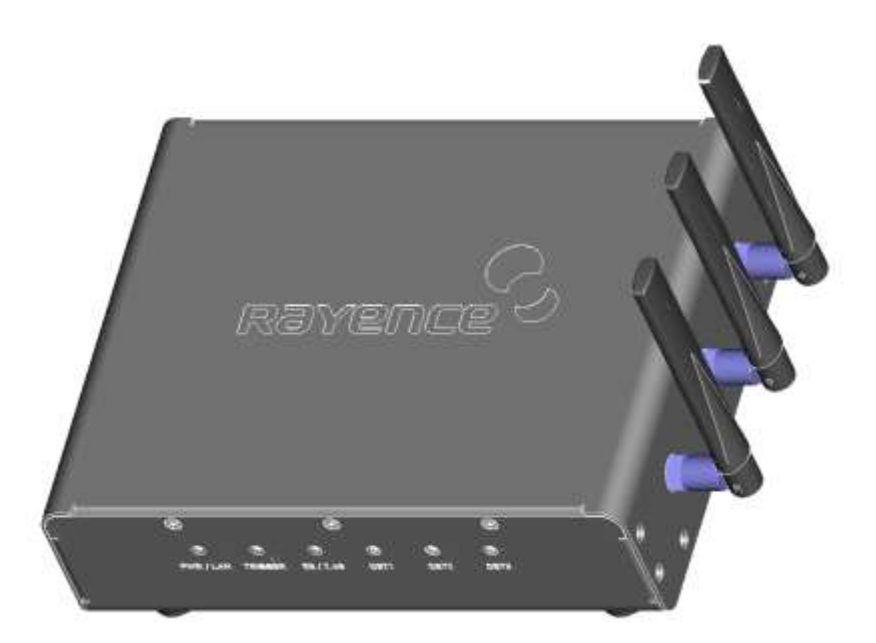

-

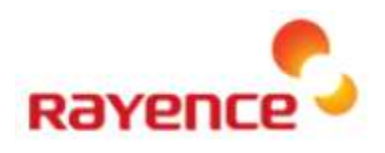

© Copyright 2016, Rayence Co. Ltd.

All pages of this document contain proprietary and confidential information of Rayence Corporation and are intended for exclusive use by Rayence Corporation personnel or customers. Copying, disclosure to others or other use is prohibited without the express written authorization from Rayence Corporation. Please report any violations of requirement to Rayence Corporation.

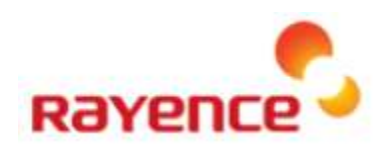

## **Attention**

For improvement of product performance, supplementation, or follow-up of information; the contents of this manual are subject to change without separate prior notice.

Please note that our company has neither responsibility for any accidents nor obligation to do free repair service for any damage of the equipment due to user's mistake, which resulted from failure to follow the contents in this manual. Make sure to be familiar with the safety precautions and usage procedures. Also note that the product may slightly differ from the contents of this manual depending on specification.

The following marks are used for the effective use of the product in this manual.

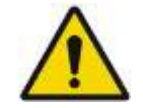

**Attention, consult accompanying documents.**

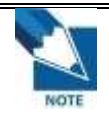

**This is used to emphasize essential information. Be sure to read this information to avoid incorrect operation.**

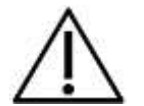

**This indicates hazardous situation which, if not heeded, may result in minor or moderate injury to you or others, or may result in machine damage.**

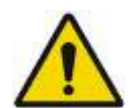

**This indicates a potentially hazardous situation which, if not heeded, could result in death or serious injury to you or others.** 

**Federal Law restricts this device to sale by or the order of a radiologist or any other practitioners licensed by the law of the state in which that person practices to use or order the use of the device.**

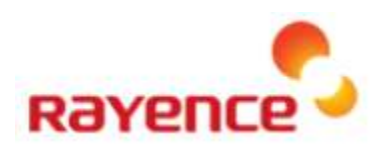

## **Contents**

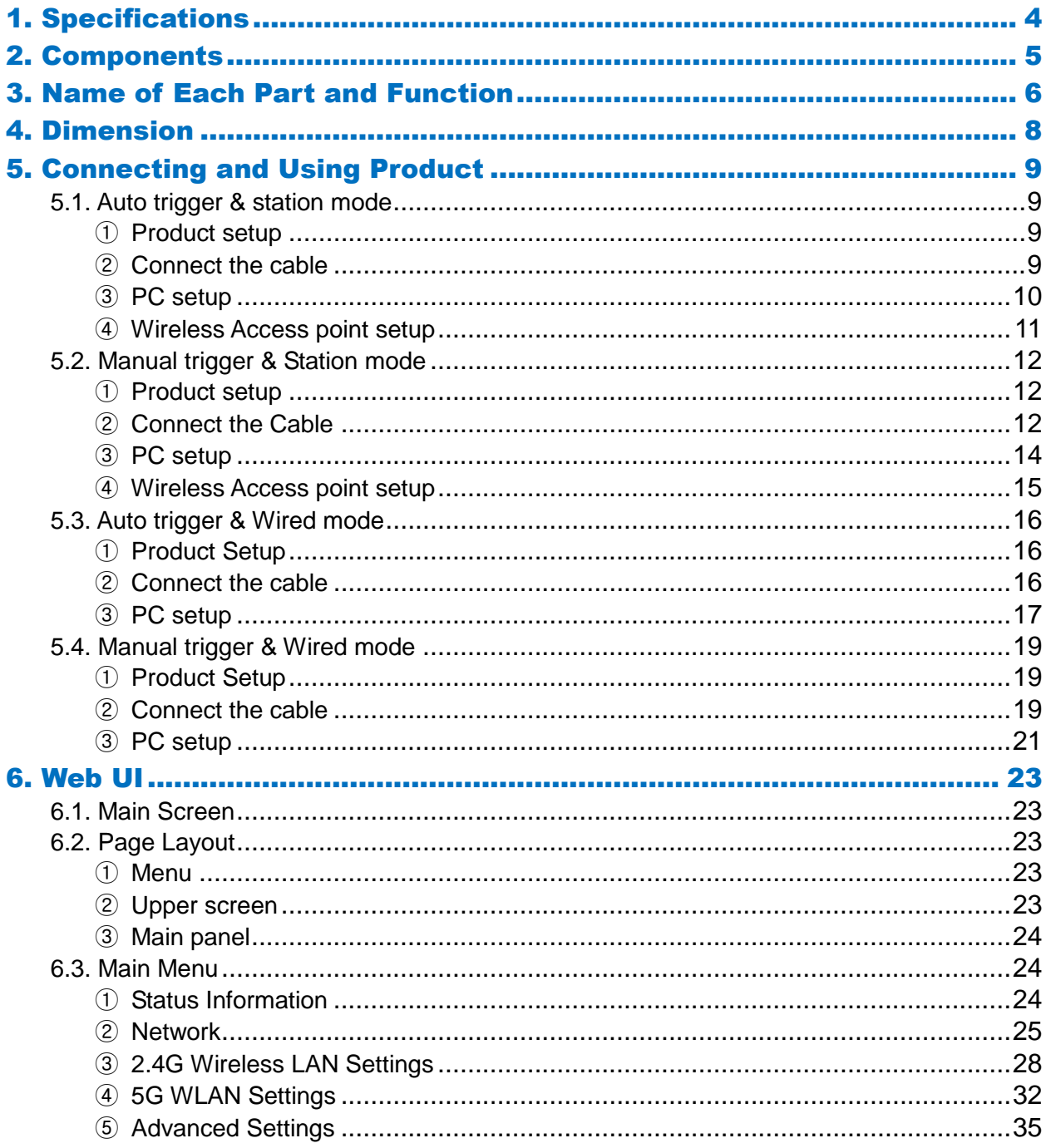

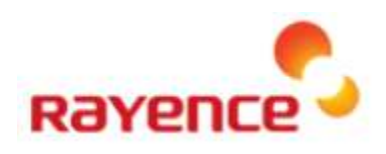

## <span id="page-4-0"></span>1. Specifications

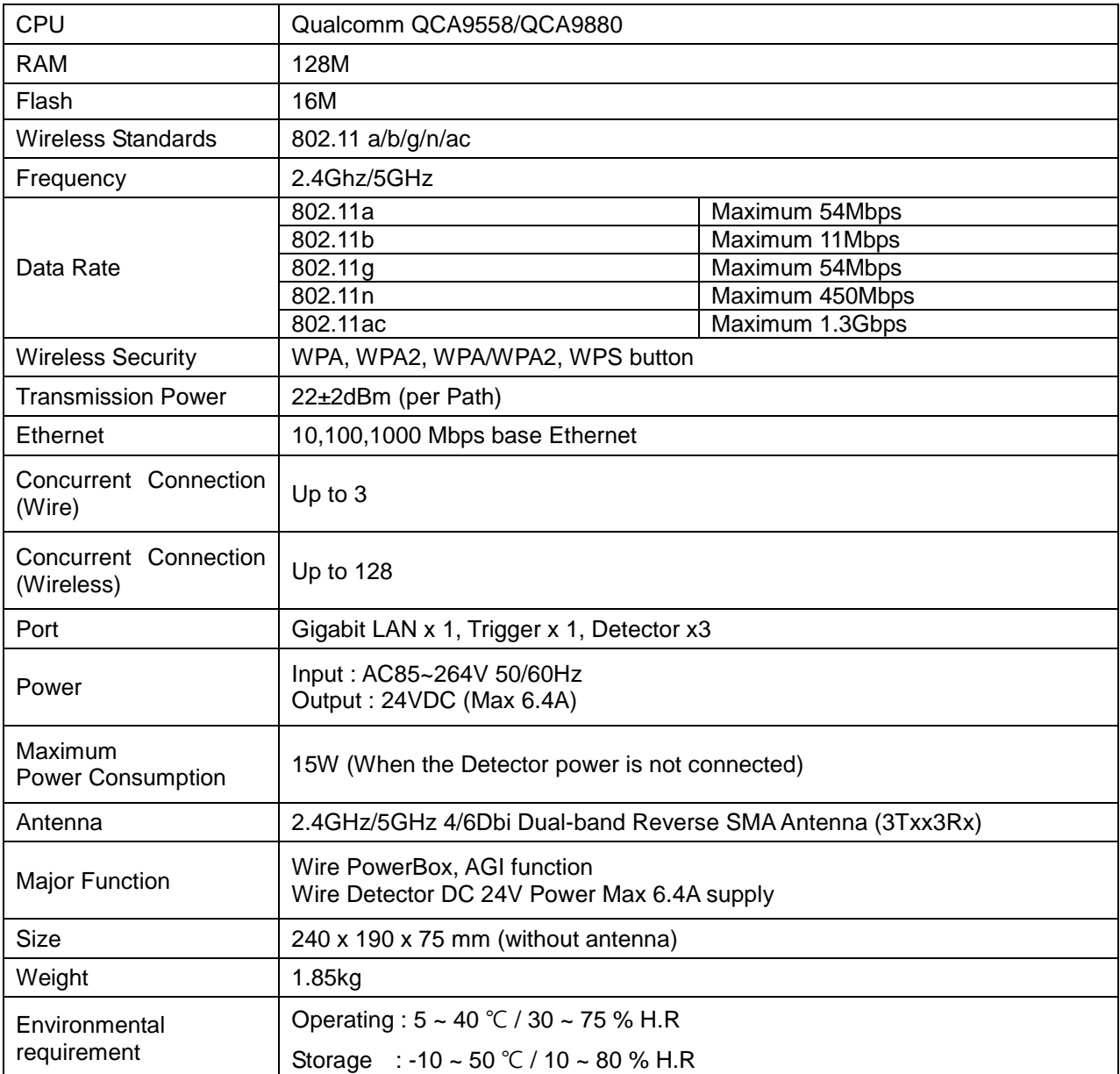

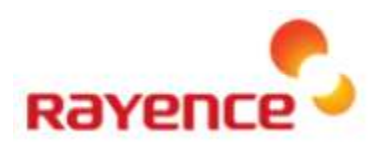

## <span id="page-5-0"></span>2. Components

- RAP001A<br>● Antenna x
- Antenna x 3
- Power cable
- LAN cable
- Power converter
- **•** User manual

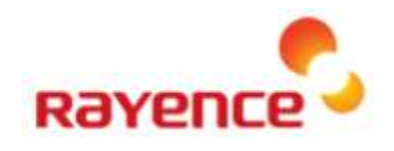

## <span id="page-6-0"></span>3. Name of Each Part and Function

**<Front>**

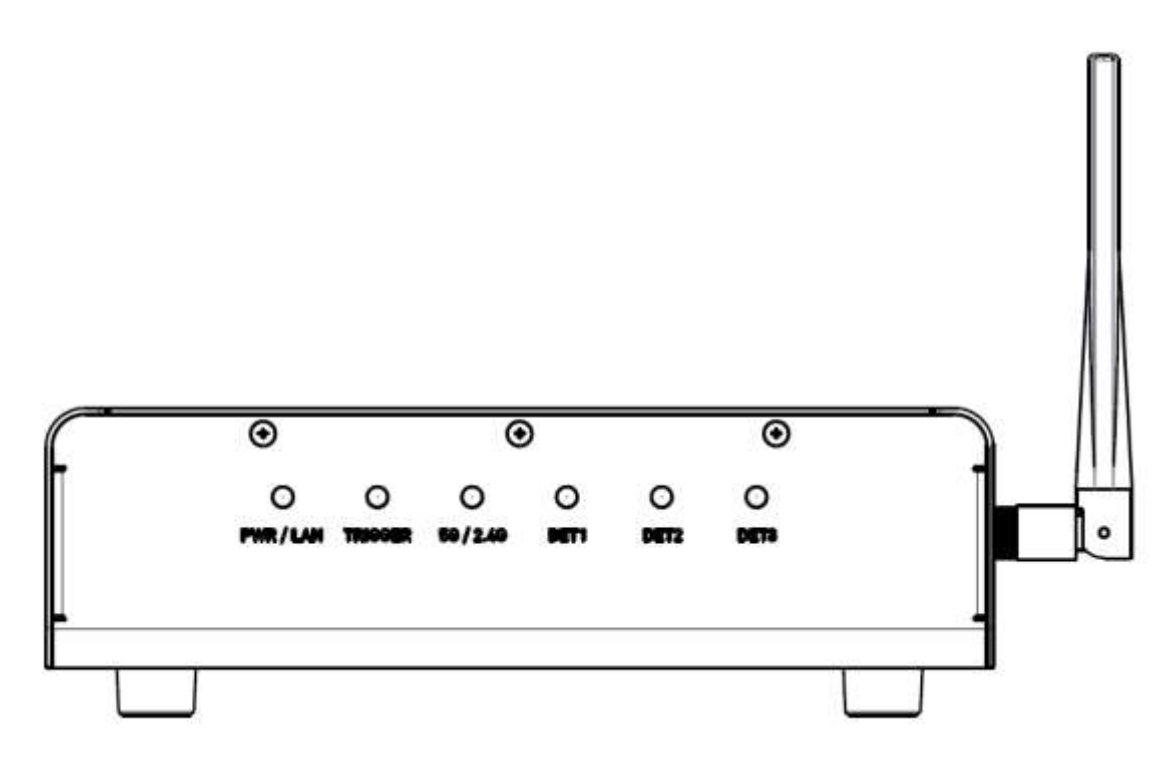

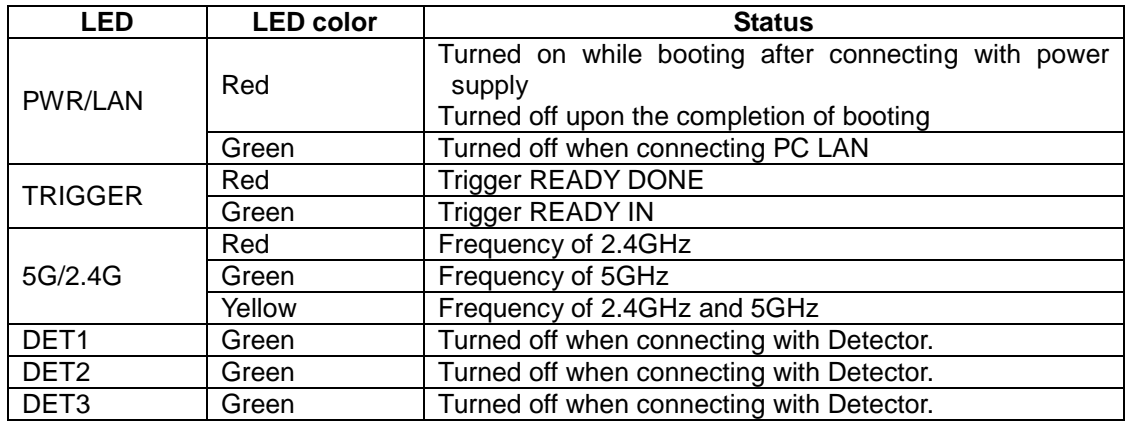

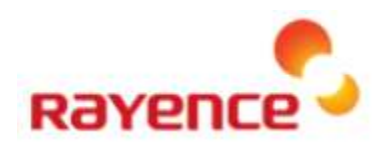

#### **<Back>**

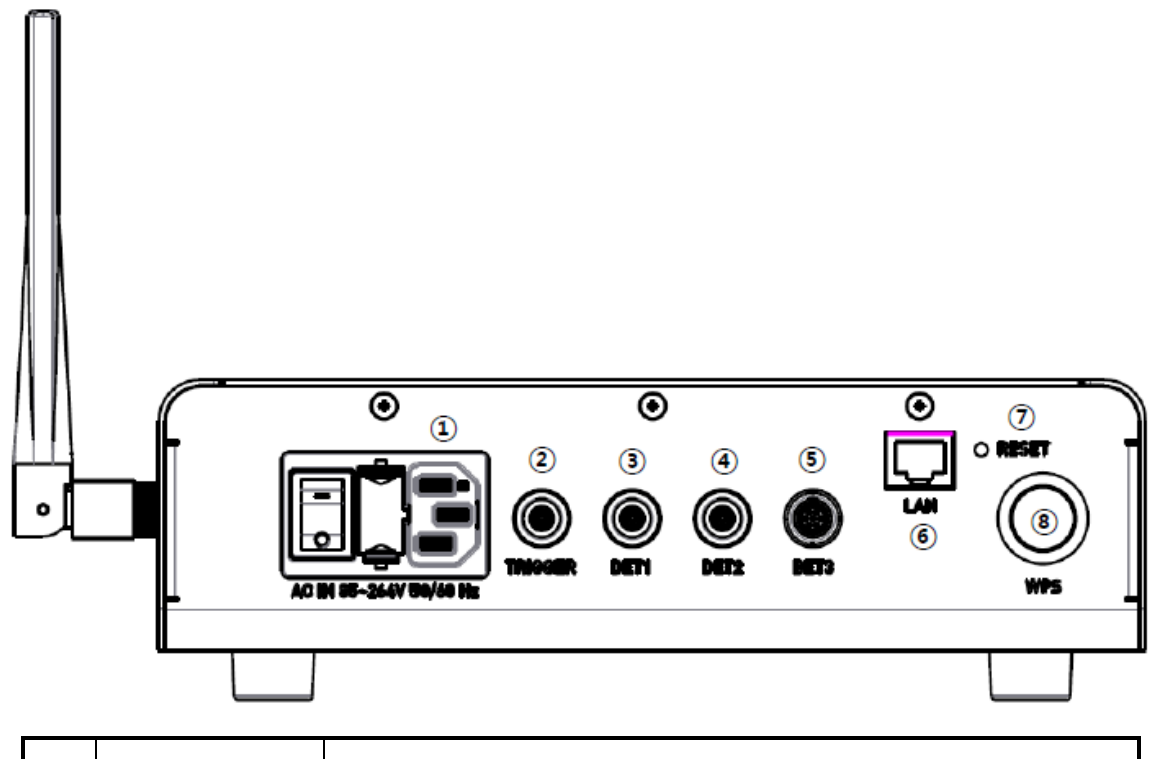

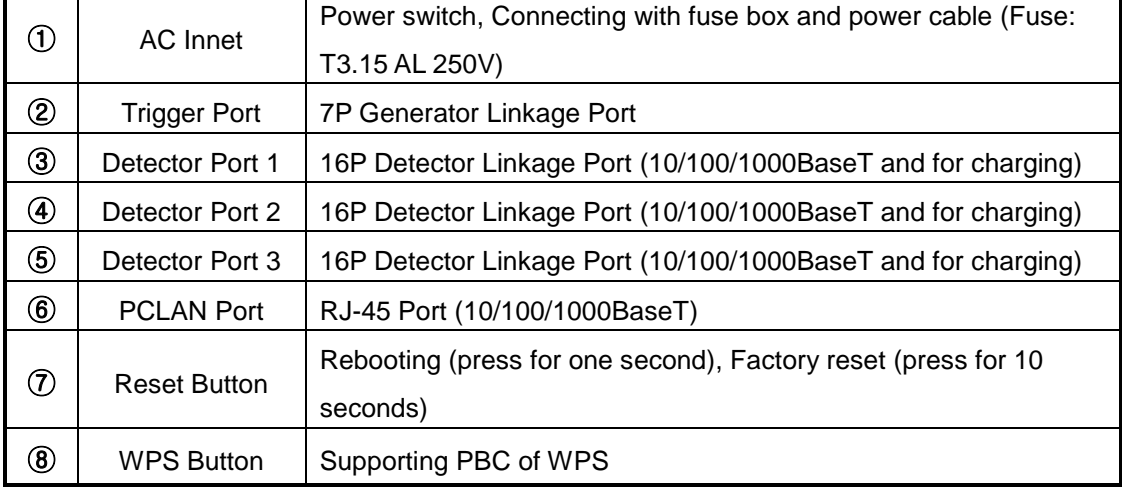

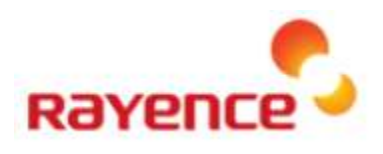

 $167.2$ 

## <span id="page-8-0"></span>4. Dimension

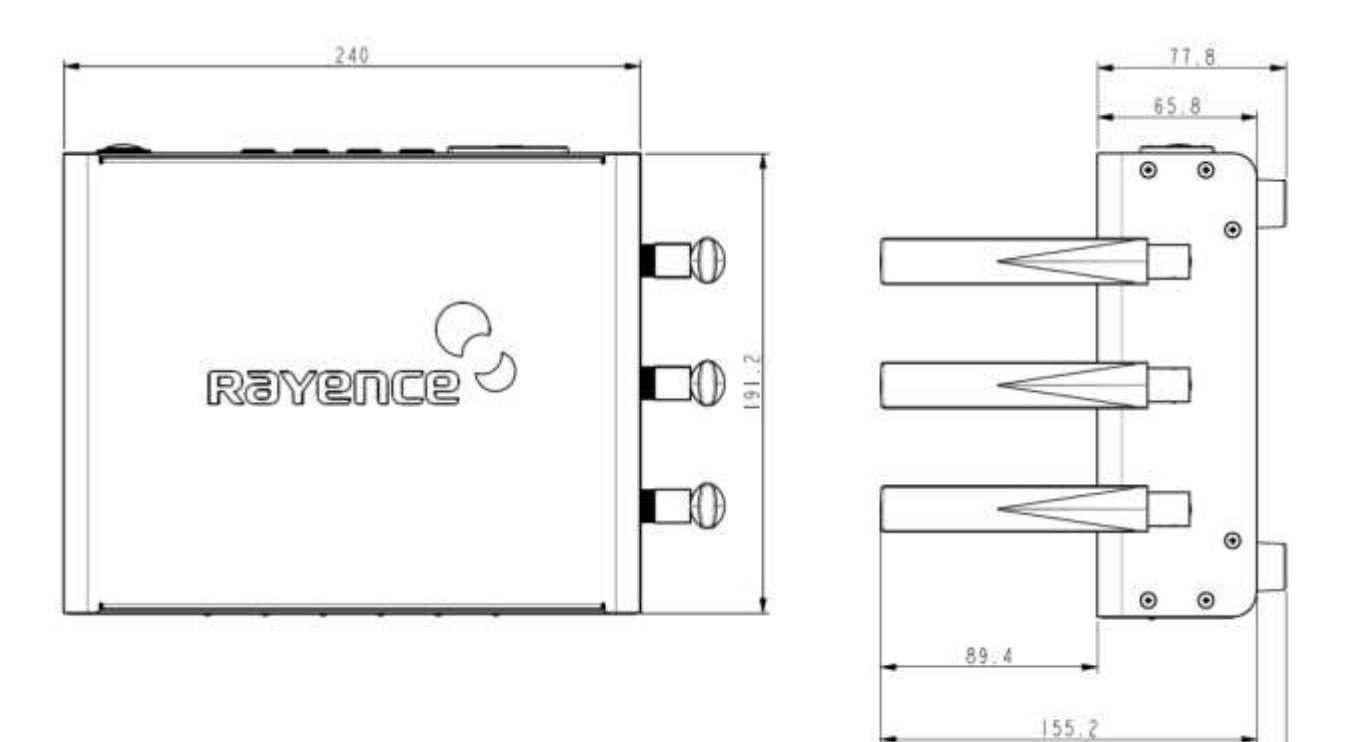

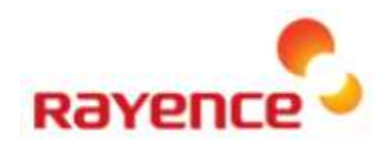

## <span id="page-9-0"></span>5. Connecting and Using Product

### <span id="page-9-1"></span>5.1. Auto trigger & station mode

<span id="page-9-2"></span>① **Product setup**

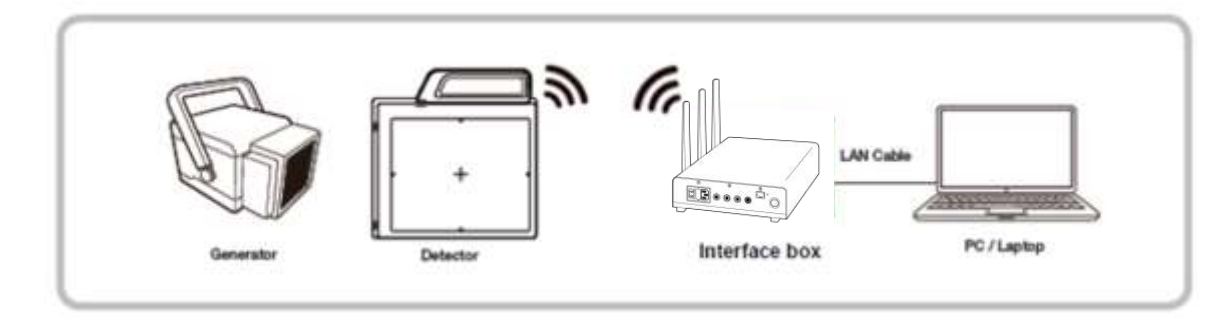

<span id="page-9-3"></span>② **Connect the cable**

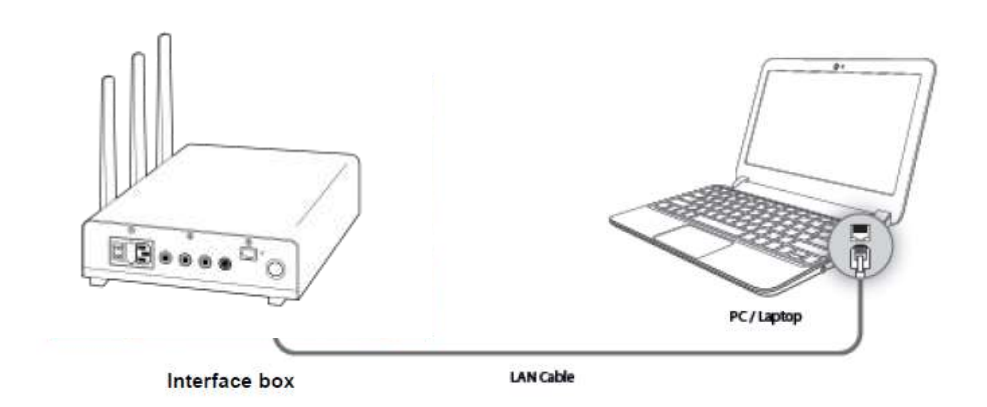

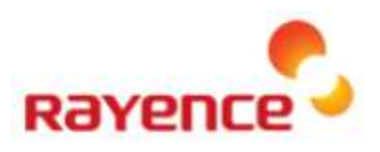

#### <span id="page-10-0"></span>③ **PC setup**

- Set up the Network as below
	- · Desktop ) Network Icon ) Right dick ) Properties ) Change Adaptor Settings
	- · Control Panel ) Network and Sharing Center ) Change Adaptor Settings

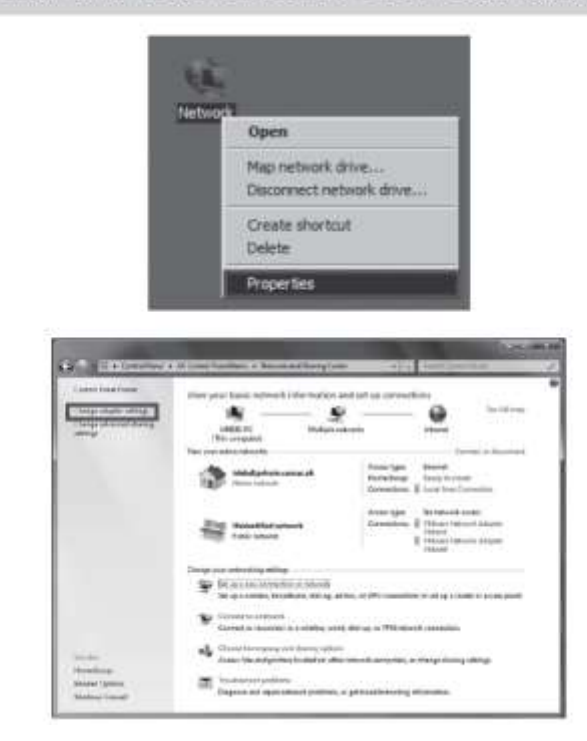

• To use station mode, right click "Local Area Connection" and click properties

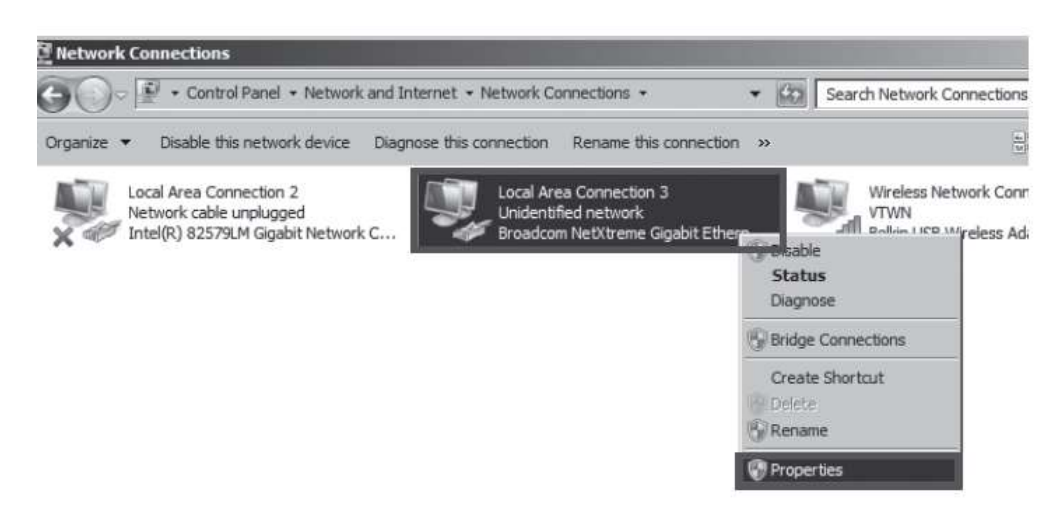

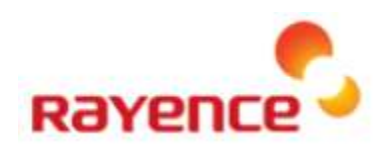

- Double click " Internet Protocol Version 4 (TCP/IPv4)"
- Select "Obtain an IP address automatically" and click "OK"

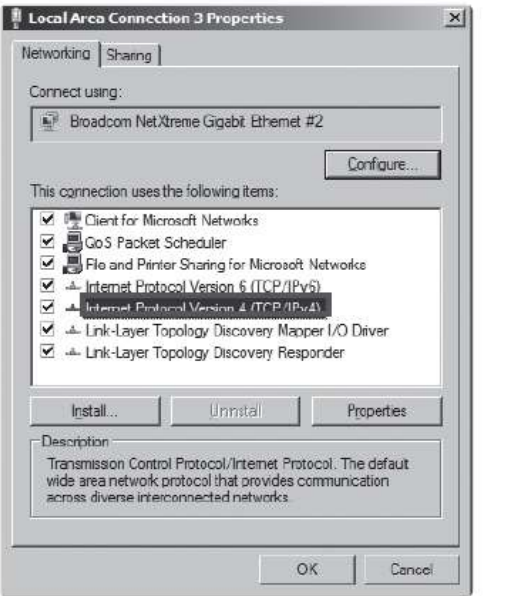

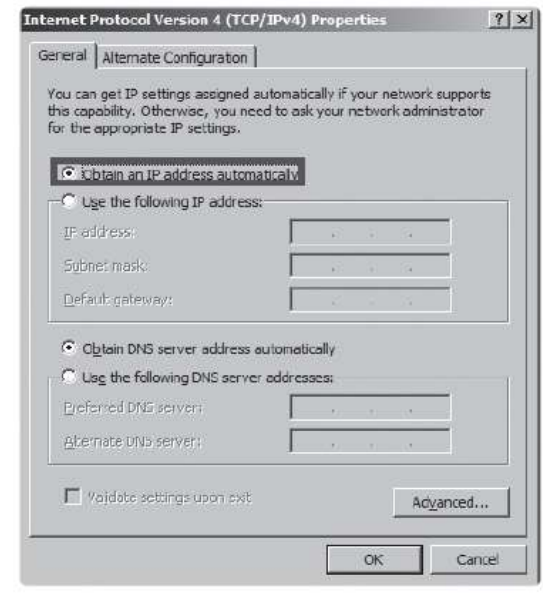

#### <span id="page-11-0"></span>④ **Wireless Access point setup**

- Set up wireless Access point as below
	- SSID: Griffon
	- Internal network
		- IP address: 2.2.2.1
		- Subnet mask: 255.255.255.0
		- Dynamic IP allocation range: 2.2.2.2~2.2.2.254
	- Pre-Shared Key (PSK): project302
		- Authentication methods: WPAPSK or WPA2PSK
		- Password methods: TKIP / AES
	- Channel (Frequency)
		- Avoid the crowded channel option

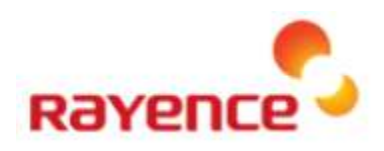

### <span id="page-12-0"></span>5.2. Manual trigger & Station mode

#### <span id="page-12-1"></span>**Product setup**

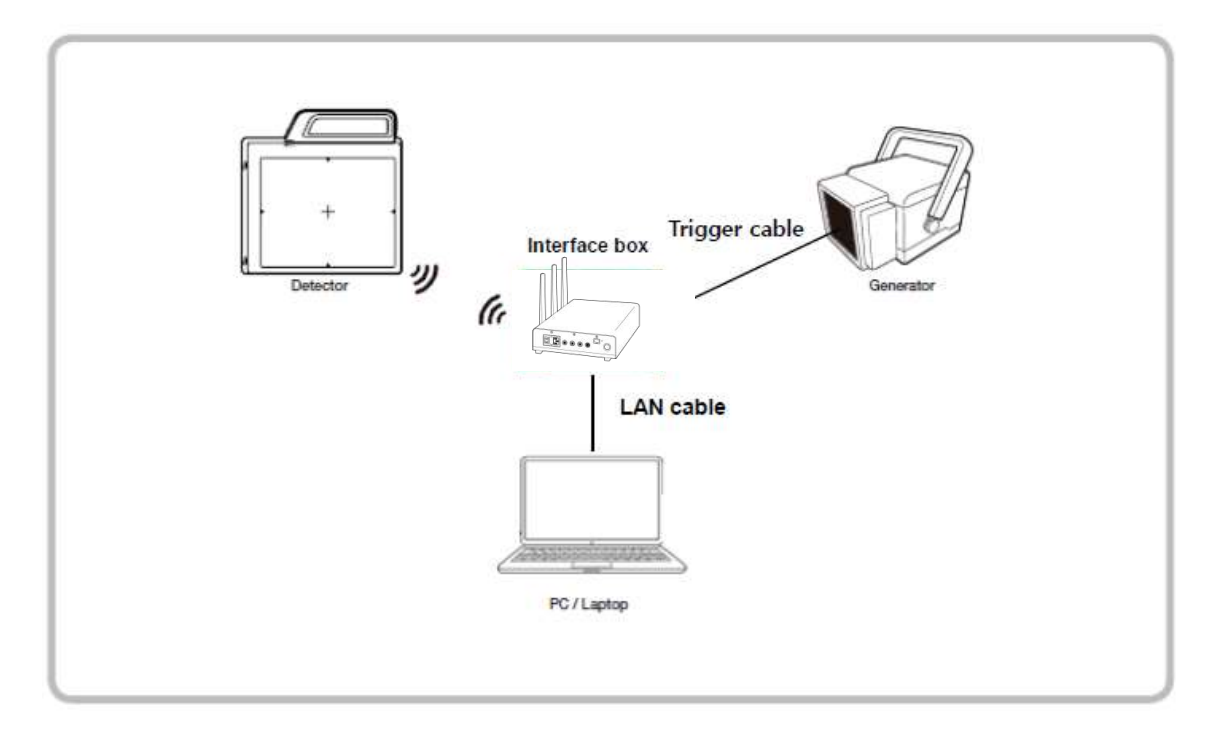

<span id="page-12-2"></span>**Connect the Cable**

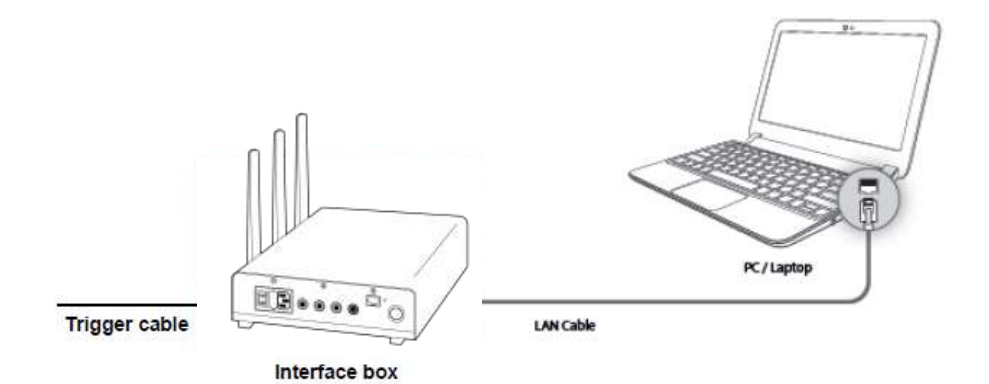

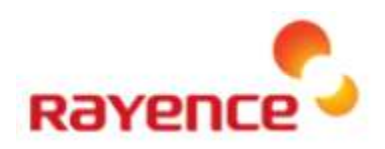

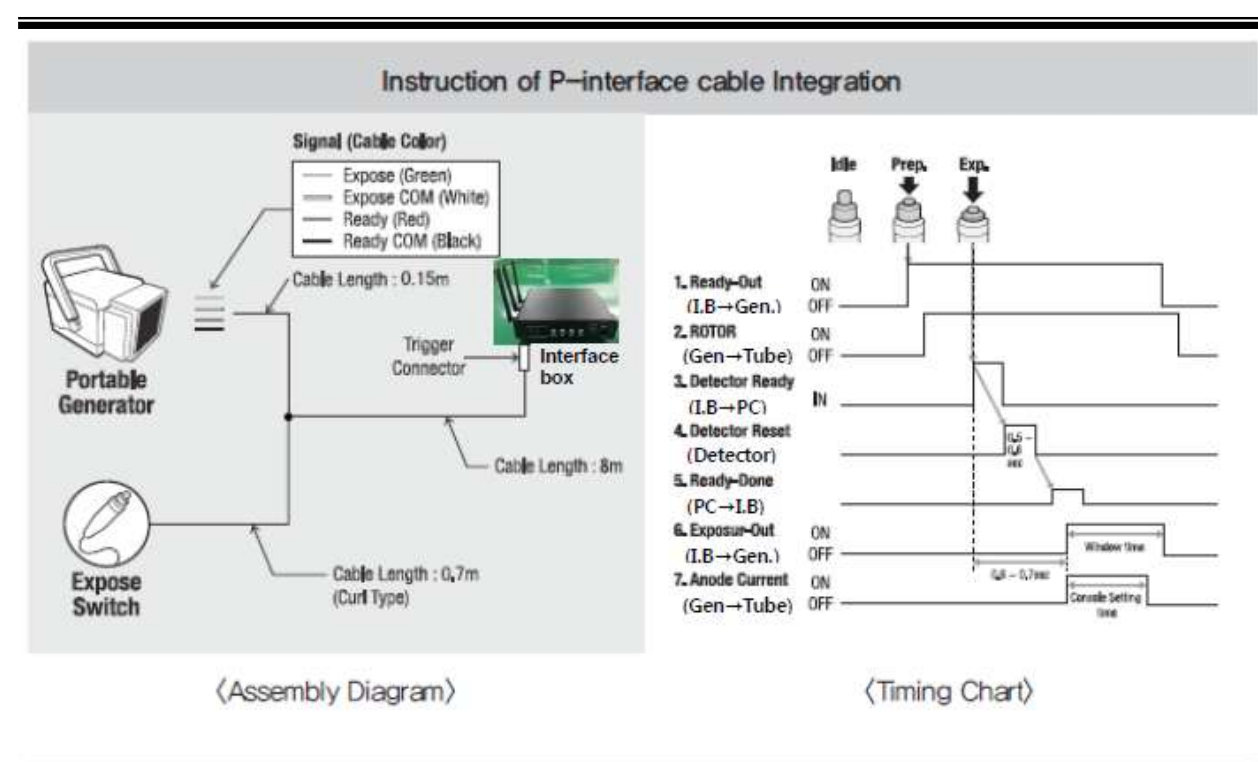

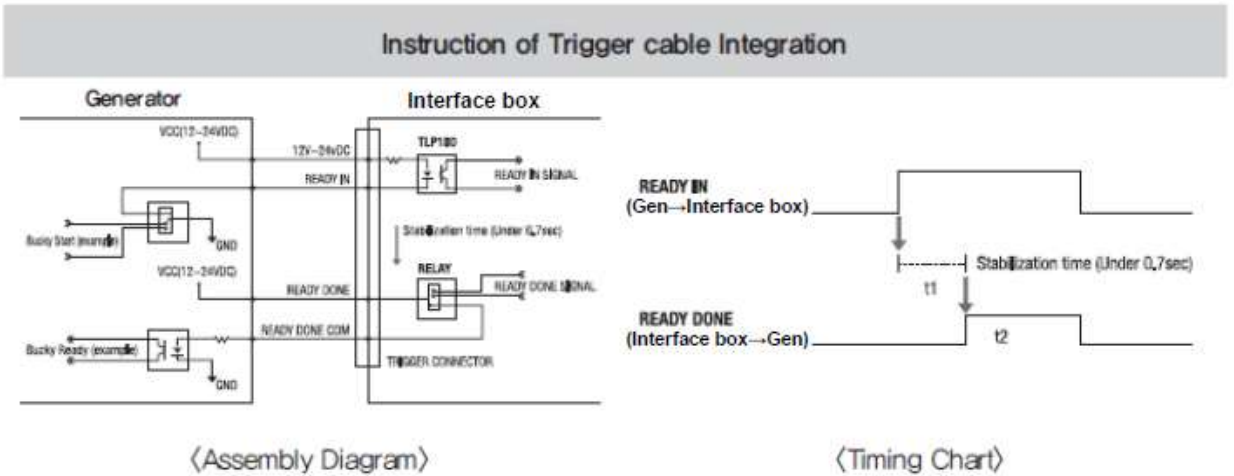

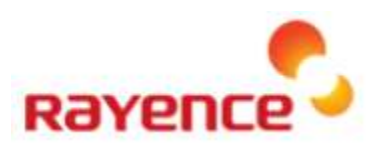

#### <span id="page-14-0"></span>③ **PC setup**

- Set up the Network as below
	- · Desktop ) Network Icon ) Right dick ) Properties ) Change Adaptor Settings
	- . Control Panel ) Network and Sharing Center ) Change Adaptor Settings

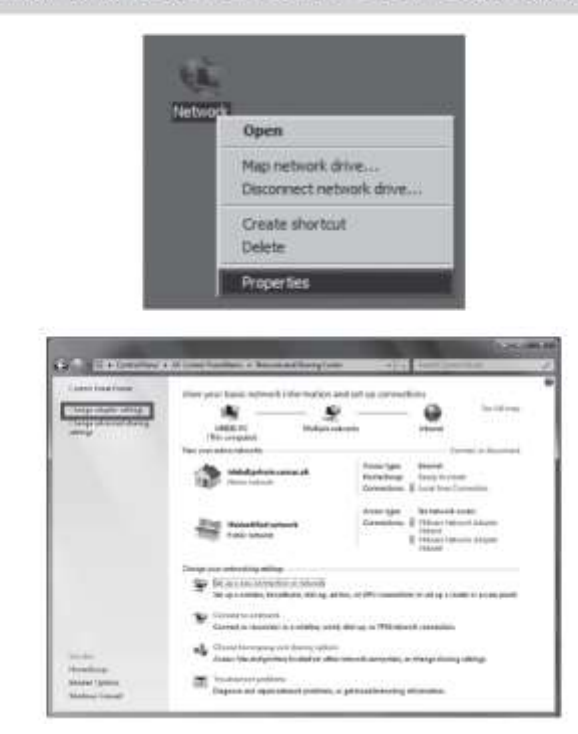

• To use station mode, right click "Local Area Connection" and click properties

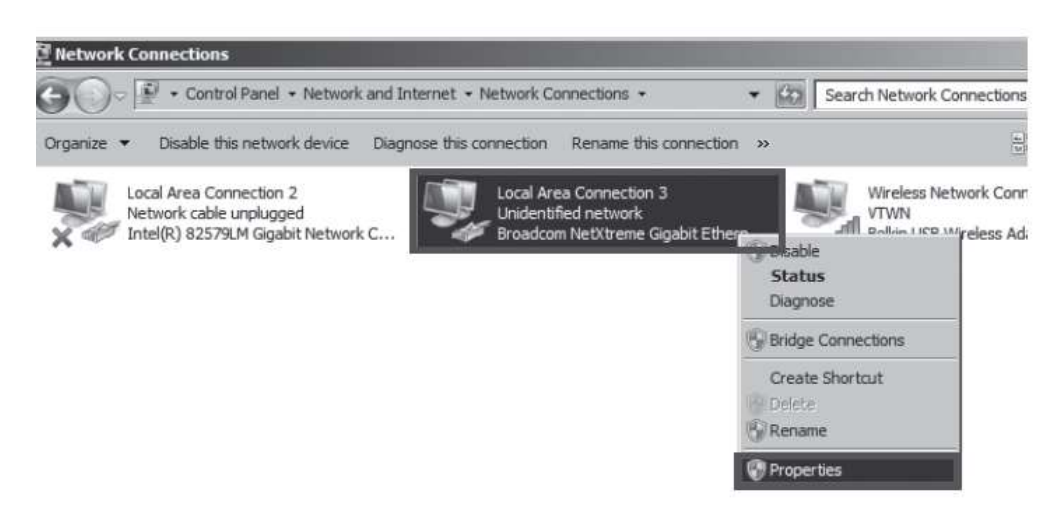

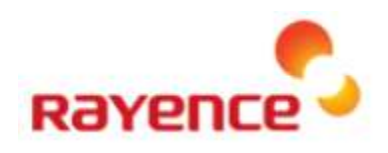

- Double click " Internet Protocol Version 4 (TCP/IPv4)"
- Select "Obtain an IP address automatically" and click "OK"

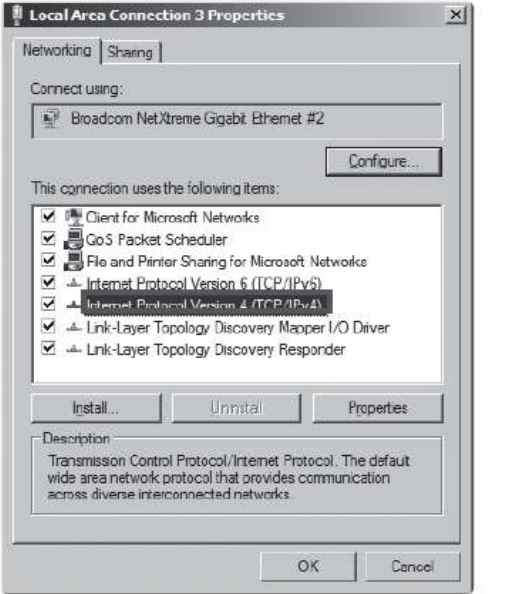

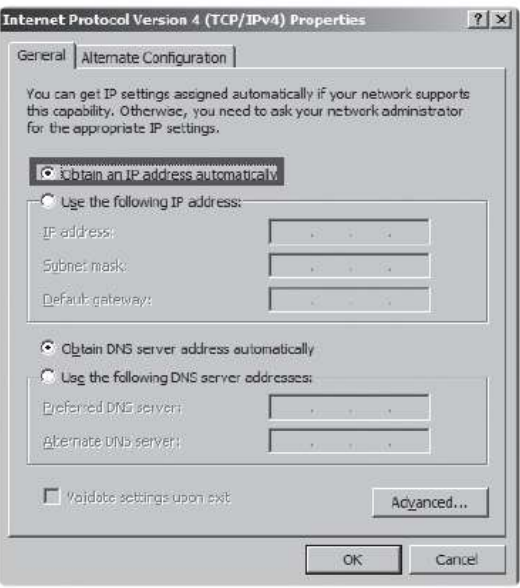

#### <span id="page-15-0"></span>④ **Wireless Access point setup**

- Set up wireless Access point as below
	- SSID: Griffon
	- Internal network
		- IP address: 2.2.2.1
		- Subnet mask: 255.255.255.0
		- Dynamic IP allocation range: 2.2.2.2~2.2.2.254
		- Pre-Shared Key (PSK): project302
			- Authentication methods: WPAPSK or WPA2PSK
			- Password methods: TKIP / AES
	- Channel (Frequency)
		- Avoid the crowded channel option

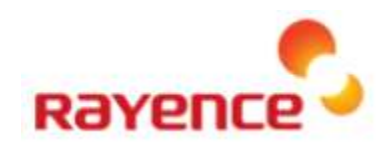

### <span id="page-16-0"></span>5.3. Auto trigger & Wired mode

<span id="page-16-1"></span>**Product Setup**

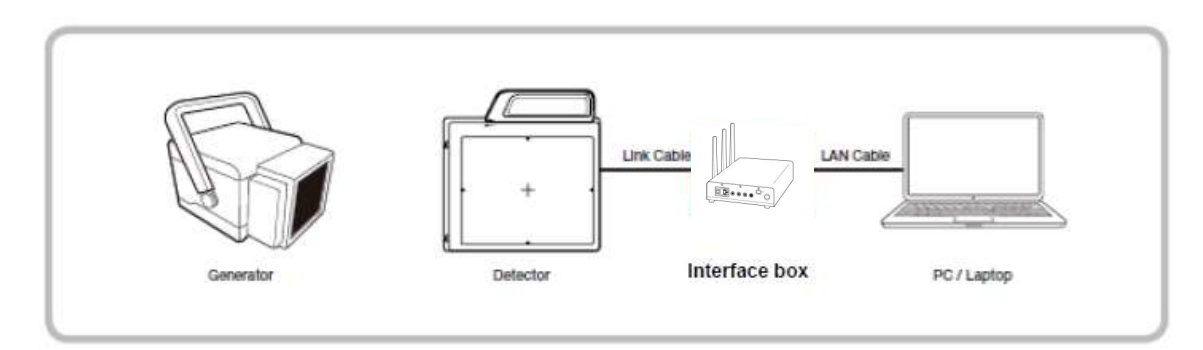

<span id="page-16-2"></span>**Connect the cable**

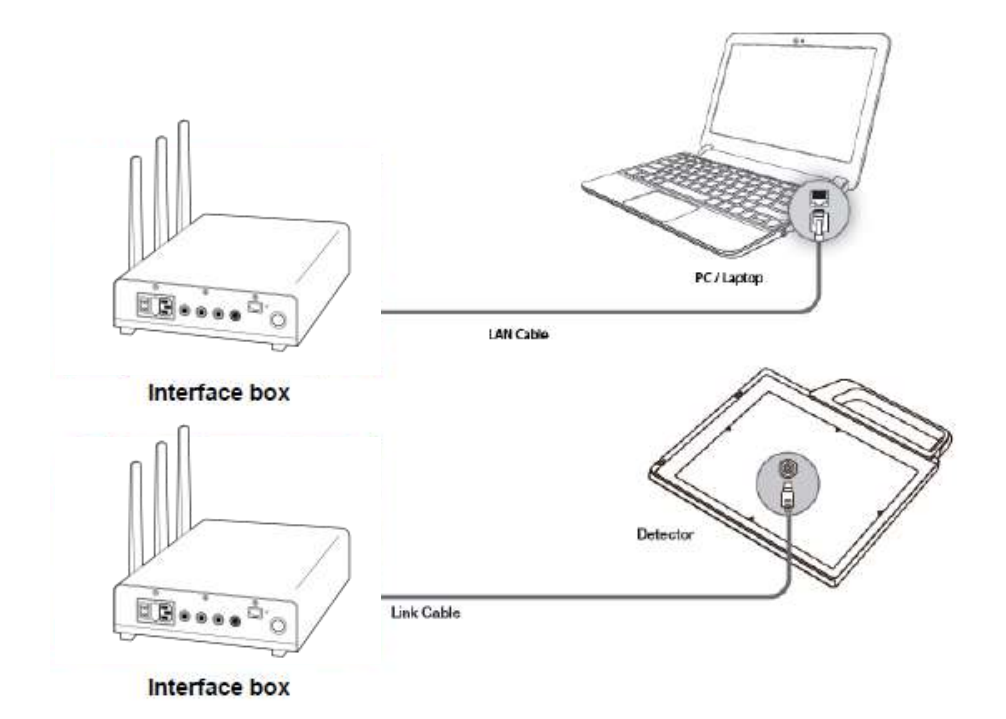

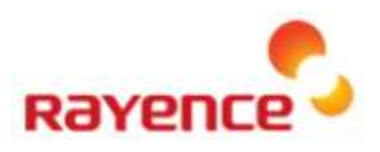

#### <span id="page-17-0"></span>③ **PC setup**

- Set up the Network as below
	- · Desktop ) Network Icon ) Right dick ) Properties ) Change Adaptor Settings
	- . Control Panel ) Network and Sharing Center ) Change Adaptor Settings

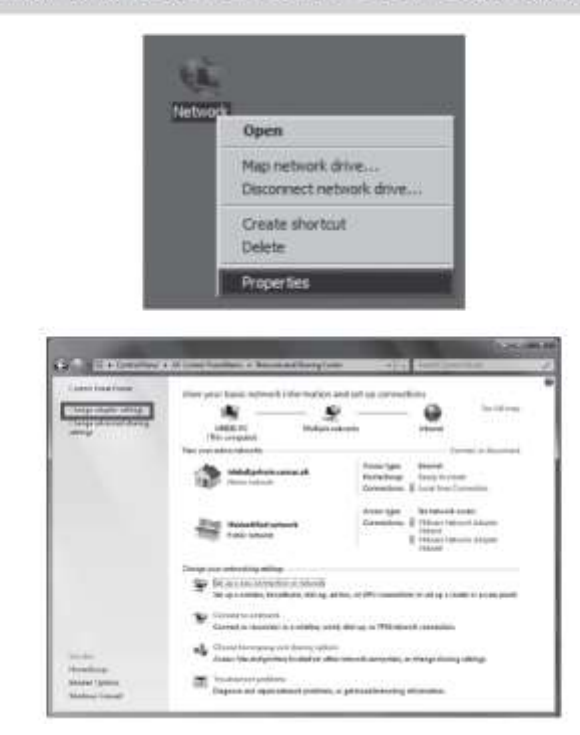

• To use wired mode, right click "Local Area Connection" and click properties

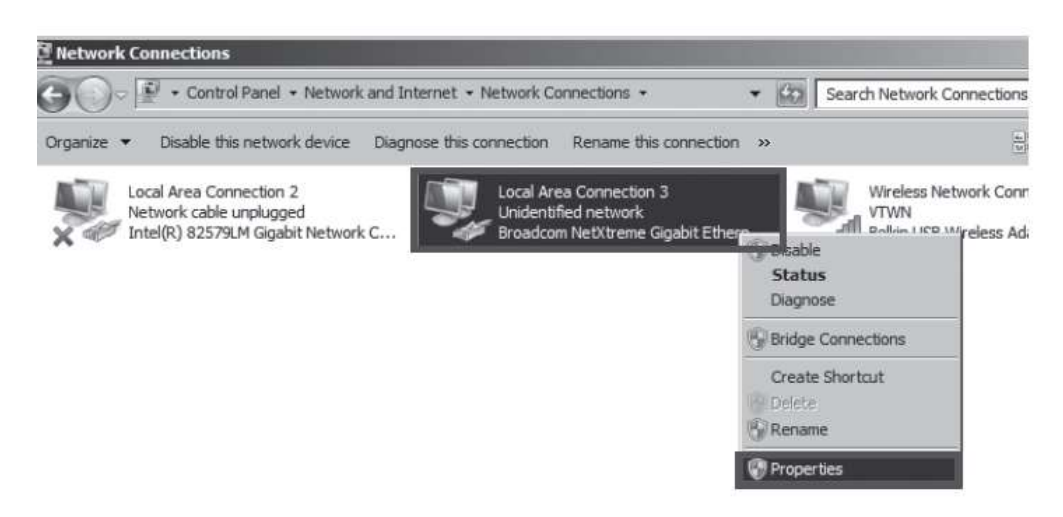

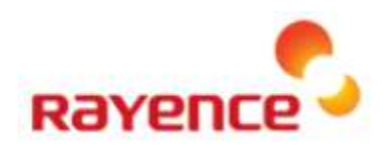

- Double click " Internet Protocol Version 4 (TCP/IPv4)"
- Select "Obtain an IP address automatically" and click "OK"

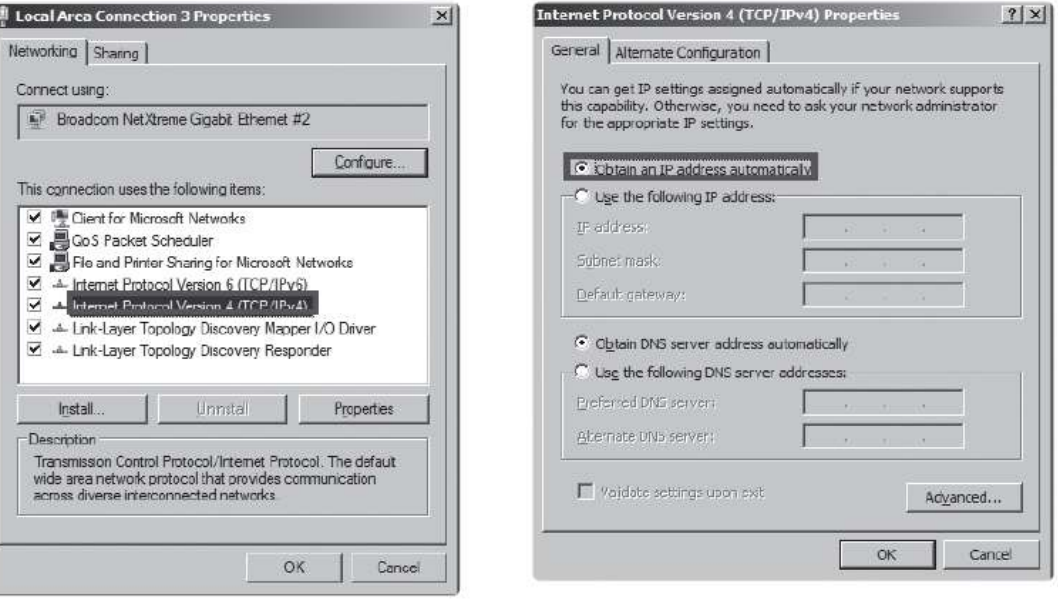

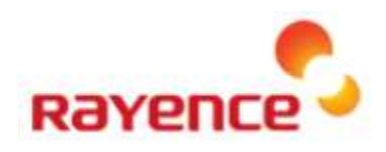

### <span id="page-19-0"></span>5.4. Manual trigger & Wired mode

#### <span id="page-19-1"></span>**Product Setup**

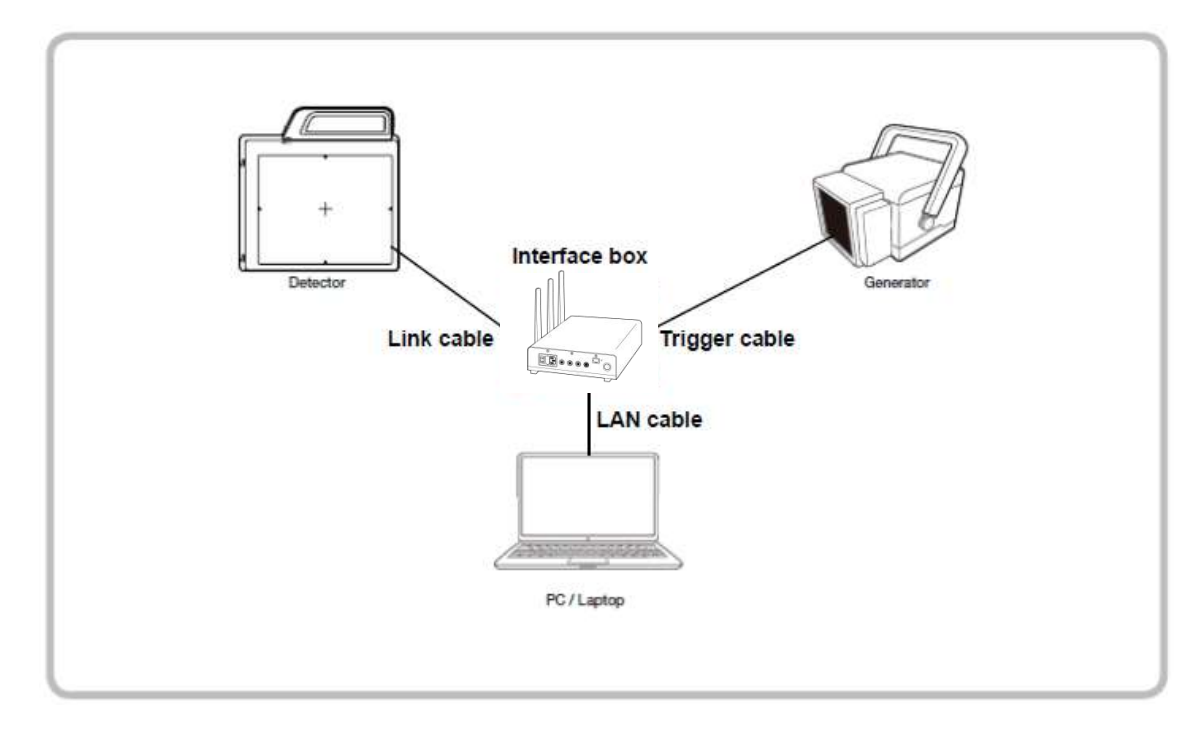

<span id="page-19-2"></span>**Connect the cable**

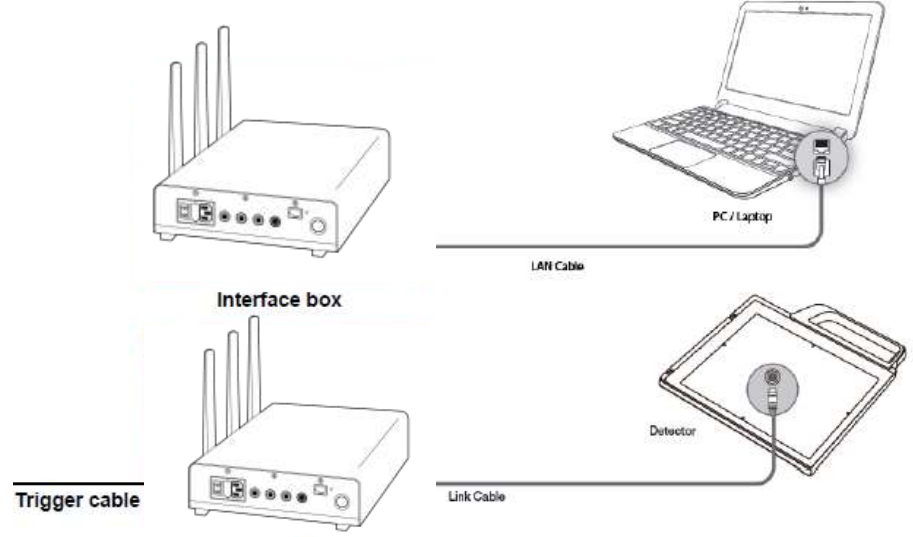

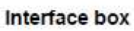

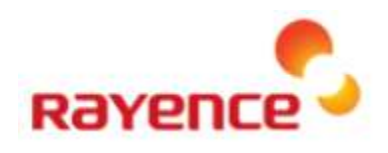

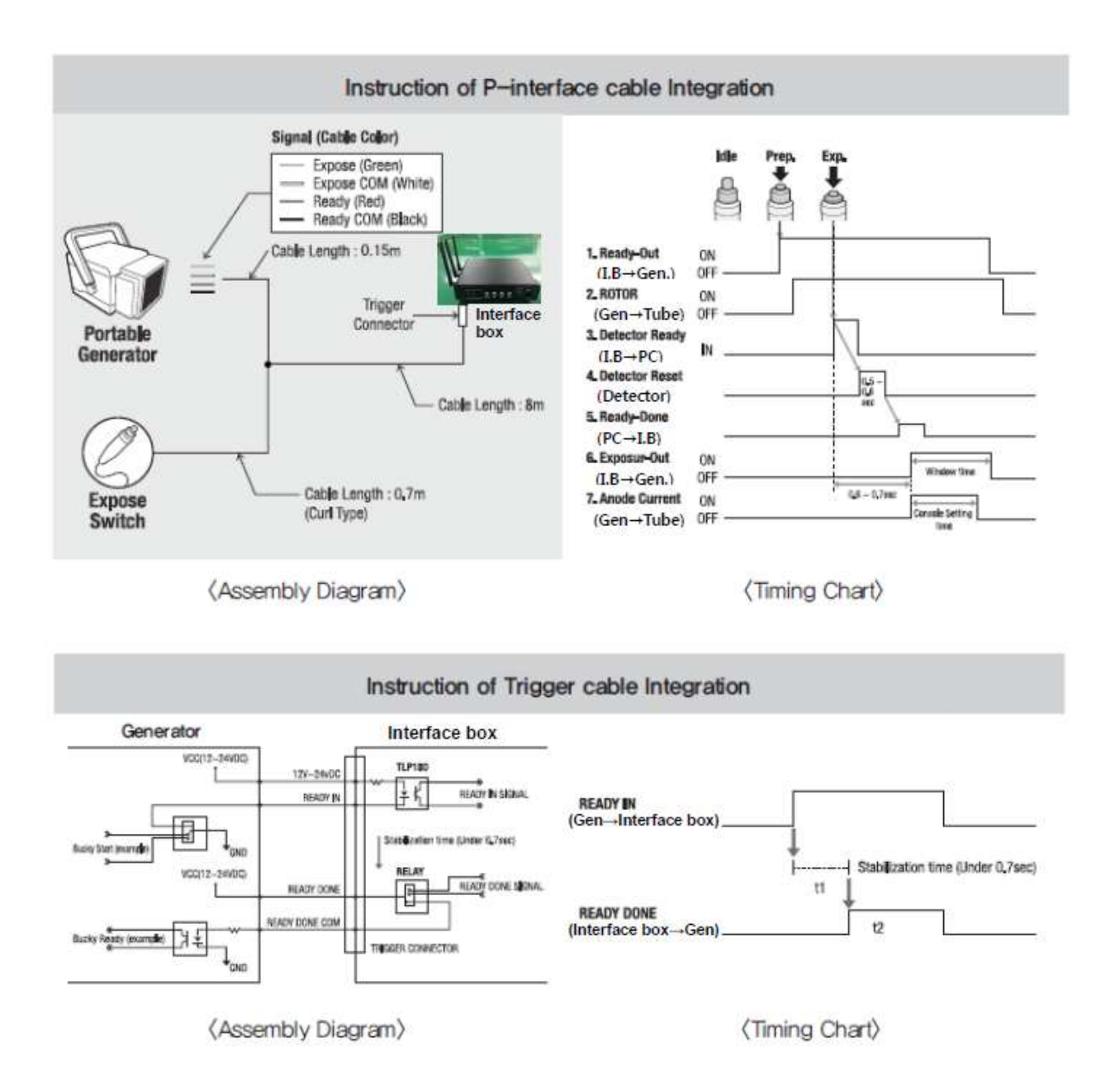

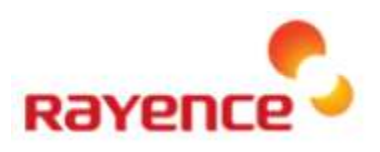

#### <span id="page-21-0"></span>③ **PC setup**

- Set up the Network as below
	- · Desktop ) Network Icon ) Right dick ) Properties ) Change Adaptor Settings
	- . Control Panel ) Network and Sharing Center ) Change Adaptor Settings

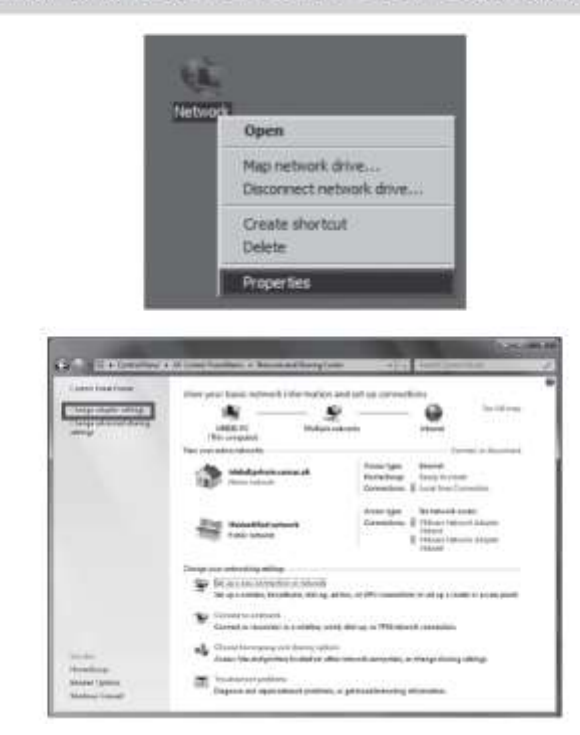

• To use wired mode, right click "Local Area Connection" and click properties

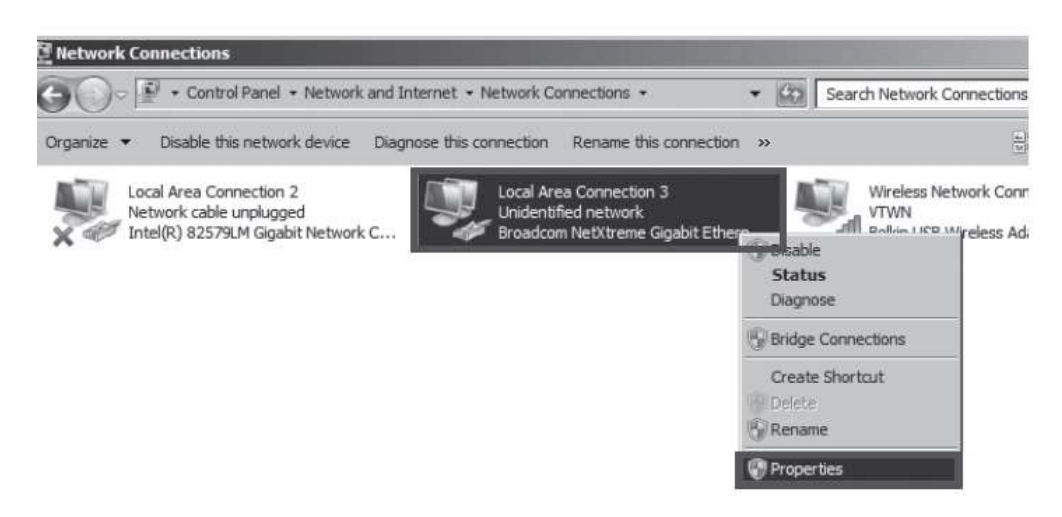

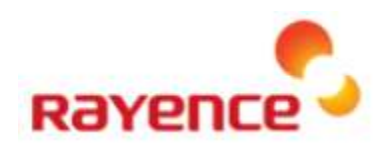

- Double click " Internet Protocol Version 4 (TCP/IPv4)"
- Select "Obtain an IP address automatically" and click "OK"

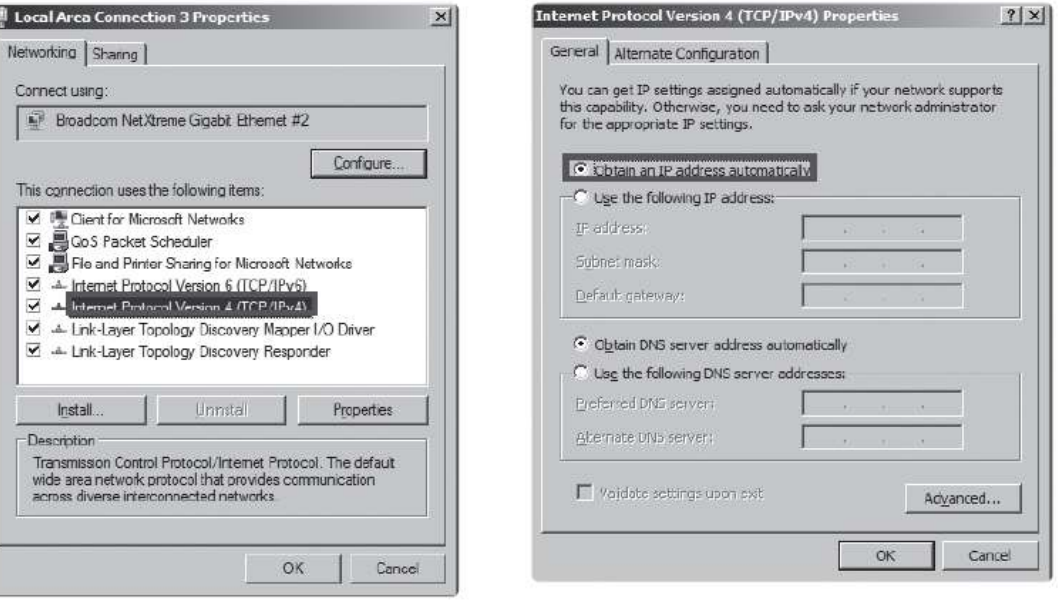

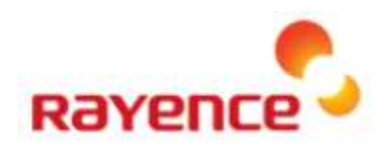

## <span id="page-23-0"></span>6. Web UI

### <span id="page-23-1"></span>6.1. Main Screen

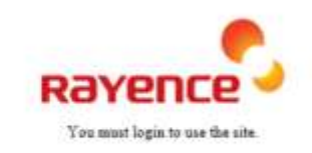

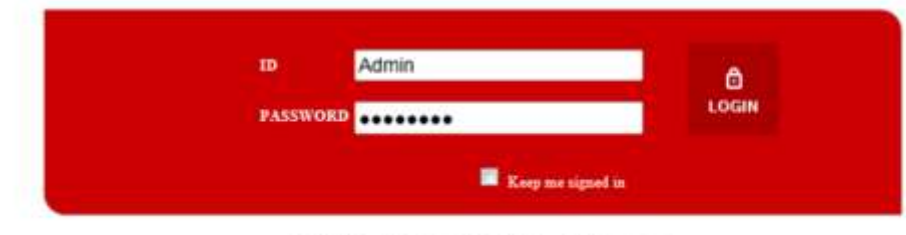

Copyright (D 2015 Raymon Co., Ltd. All Rights Reserved.

- You can set or view the parameter of RAP001A on the web browser.
- Access to the page using the following information: IP (192.168.1.1) and Port (8080).
- The login ID is "Admin", and the password is "rayence1".
- The access address, the port, and the account can be modified on the WEB UI.

### <span id="page-23-2"></span>6.2. Page Layout

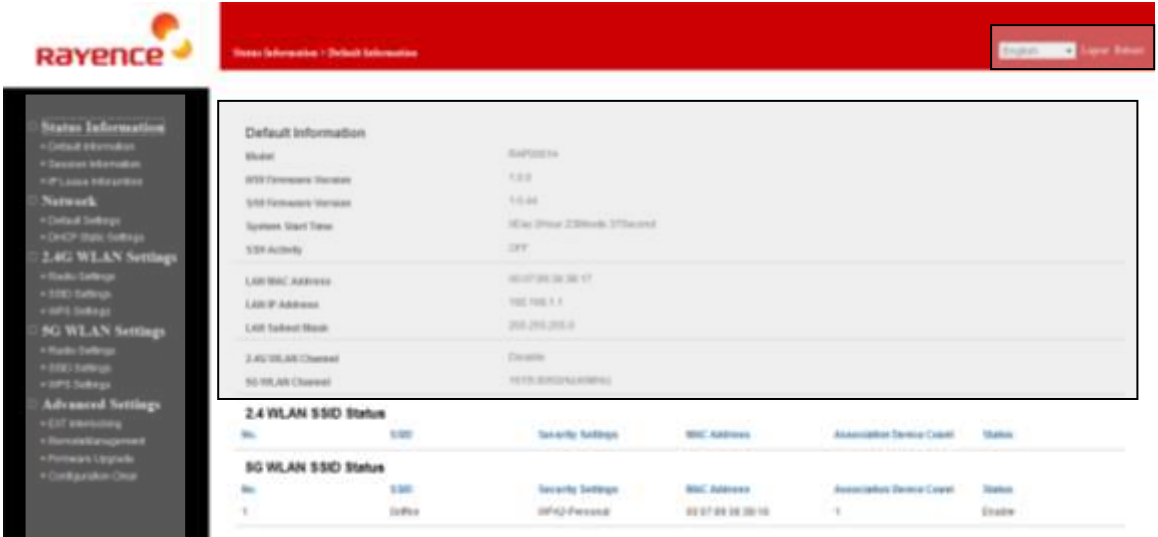

#### <span id="page-23-3"></span>① **Menu**

• The viewing and settings menu on the left are categorized by the function.

#### <span id="page-23-4"></span>② **Upper screen**

• Language setting: Can set the display language either in Korean or in English.

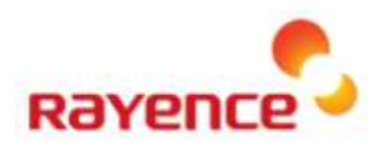

- LOGOUT: Logout from the Web UI page.
- REBOOT: The system must be rebooted to apply the changes in parameters.

#### <span id="page-24-0"></span>③ **Main panel**

• The information for each menu can be viewed or configured.

#### <span id="page-24-1"></span>6.3. Main Menu

• The current setting can be viewed or modified.

#### <span id="page-24-2"></span>① **Status Information**

A. Default Information

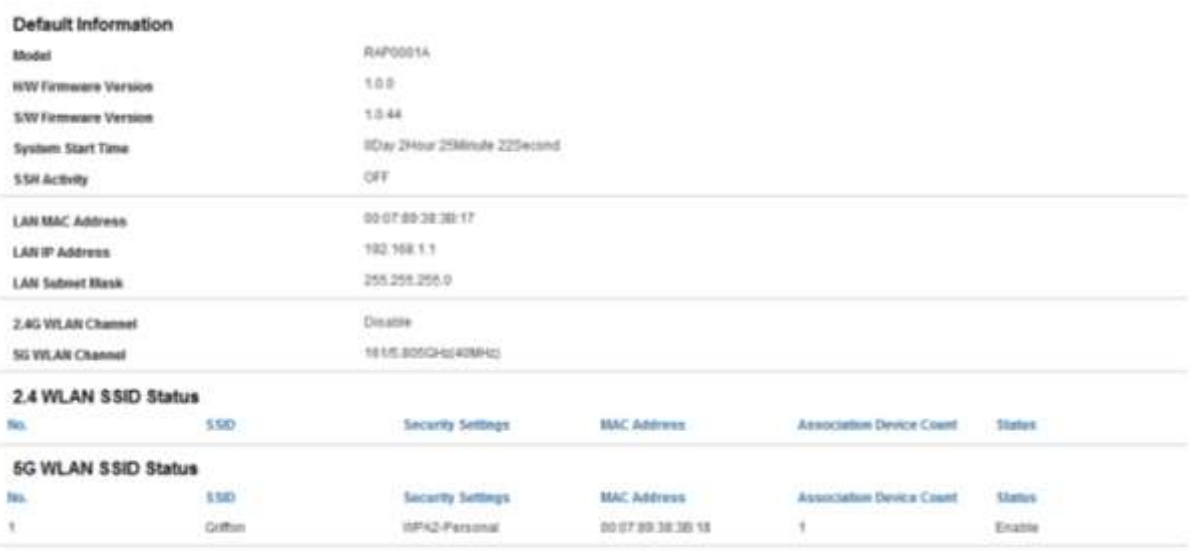

 $\triangleright$  This menu provides information about the settings and the environment of RAP001A.

#### i. **Default information: Display information about the basic information.**

- Model: Display the Model information of the product.
- HW Firmware version / SW Firmware version: Display the Version.
- System Start Time: Display the Service time after Reboot.
- SSH Activity: Display the connection status using the SSH protocol.
- LAN MAC Address: Display the MAC address of LAN cable.
- LAN IP Address: Display the LAN IP address.
- LAN Subnet Mask: Display information about the LAN Subnet Mask.
- 2.4G WLAN Channel: Display the current channel with 2.4G and the bandwidth information.
- 5G WLAN Channel: Display the current channel with 5G and the bandwidth information.

ii. **2.4G WLAN SSID Status: Display information about current 2.4G wireless LAN.** iii. **5G WLAN SSID Status: Display information about current 5G wireless LAN.**

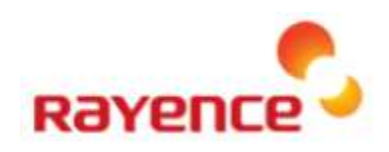

#### B. Session Information

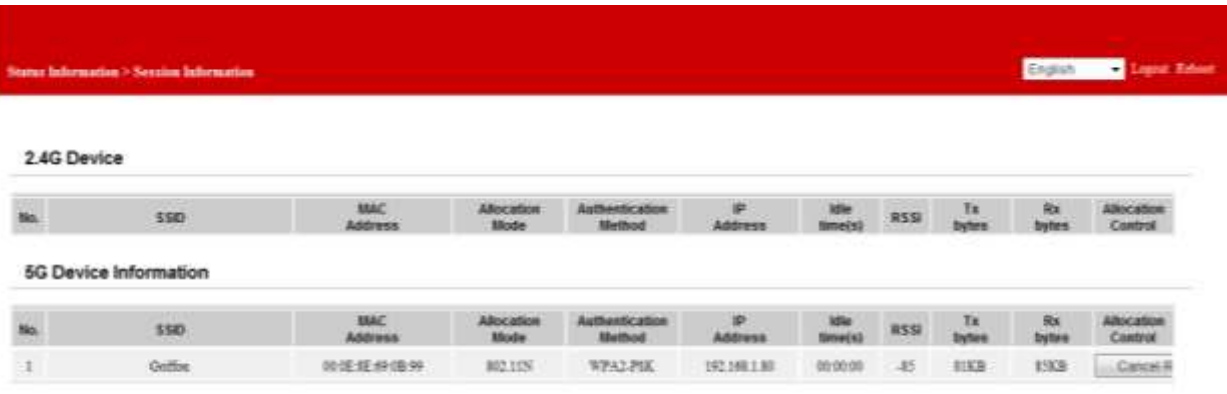

 $\triangleright$  This menu provides information about the devices connected to the wireless LAN of RAP001A.

- i. 2.4G Device information: Display the information and the status of the devices conn ected to the 2.4G wireless LAN.
- ii. 5G Device information: Display the information and the status of the devices conne cted to the 5G wireless LAN.
	- SSID (Service Set Identifier): Display the value that distinguishes the wireless LAN, and this values allows the connection to the corresponding BSS (basic service set).
	- MAC Address: Display the physical address of each device.
	- Allocation Mode: Display the wireless mode of each device, such as a/b/g/n/ac.
	- Authentication Method: The Authentication status can be divided into the authenticated and the unauthenticated status, and the Authentication Method changes by the authentication and security methods.
	- IP Address: Display the private IP assigned to the device by the RAP001A.
	- Idle Times(s): Display the idle time of the device.
	- RSSI: Display the receiving sensitivity.
	- Tx bytes: Display the amount of Transfer data.
	- Rx bytes: Display the amount of Receive data.

#### C. IP Lease Information

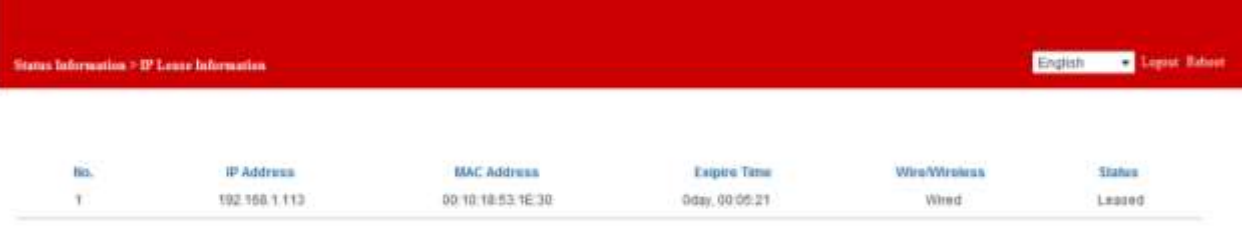

 $\triangleright$  This menu provides information about the assigned IP for wireless and wire LAN of RAP001A.

#### <span id="page-25-0"></span>② **Network**

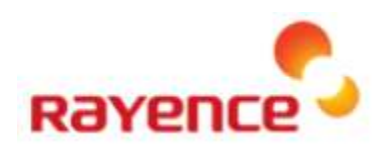

#### A. Default Settings

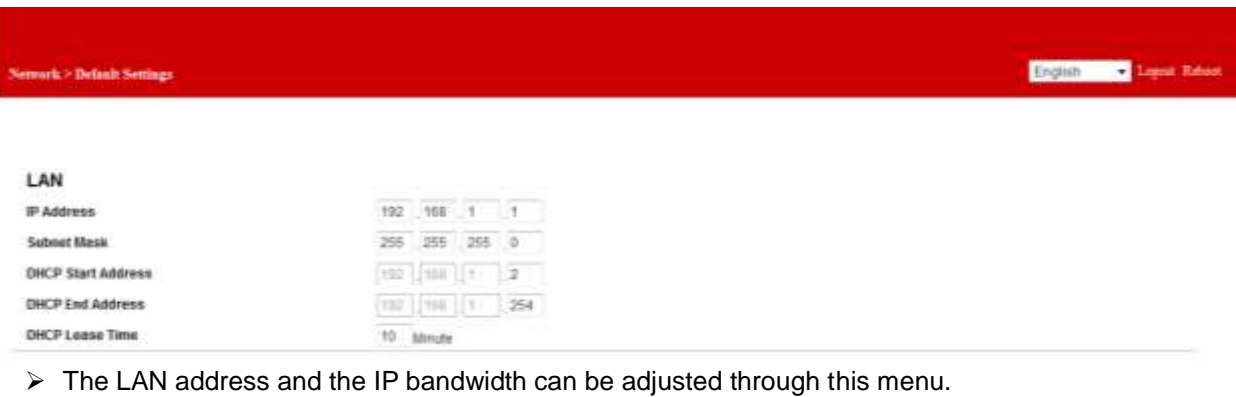

#### i. **LAN**

- IP Address: Display the IP address of RAP001A.
- Subnet Mask: Display the Subnet Mask of RAP001A.
- DHCP Start Address: Display the DHCP Start Address, which is assigned to device by RAP001A.
- DHCP End Address: Display the DHCP End Address, which is assigned to device by RAP001A.
- DHCP Lease Time: Display the DHCP Lease Time, which is assigned to device by RAP001A.

#### B. DHCP Static Settings

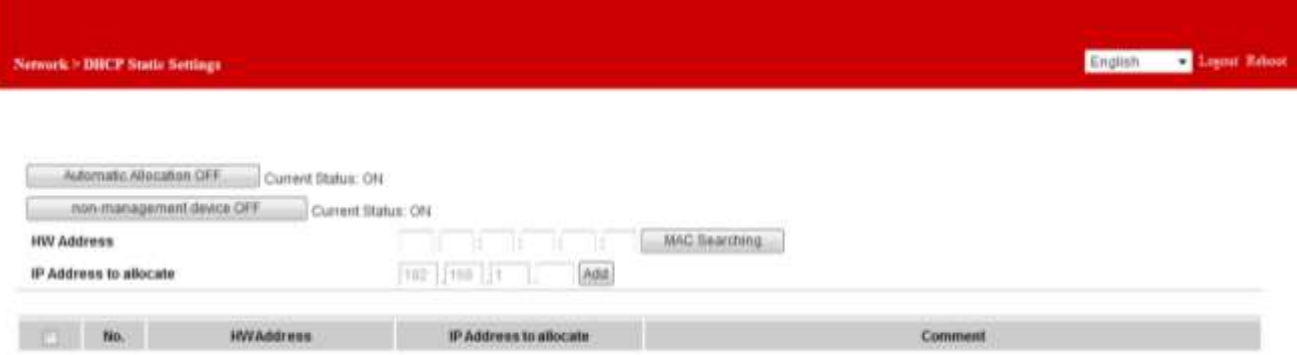

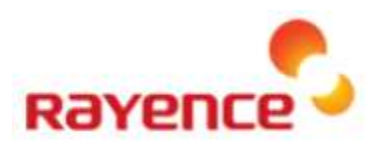

http://192.168.1.1 8080/search\_mac\_result.html

#### Search Mac address

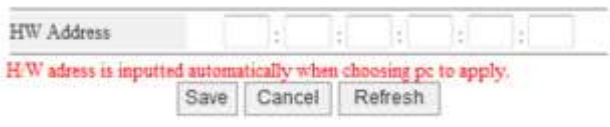

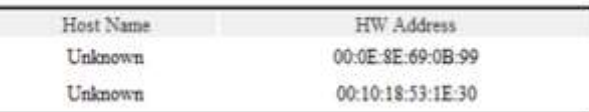

 $\triangleright$  It is the filter function that limits the connectable device.

#### i. **DHCP Static Settings**

- Automatic Allocation OFF: Display the setting value of automatic IP allocation for devices.
- Non-management device: Display the policy about the registered or unregistered devices to the WEB UI.
- HW address: Input the 12-digit Hardware address of device to where the IP is assigned.
- IP address to allocate: Input the assigned IP address.

#### ii. **Mac Searching**

- HW Address: Input the 12-digit Hardware address directly into the field or using the automatic search function.
- Table for Device management
- The table shows the hardware address of the devices that the DHCP Static table manages and the record list of the IP address to be assigned.

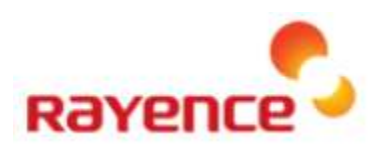

#### <span id="page-28-0"></span>③ **2.4G Wireless LAN Settings**

A. Radio settings

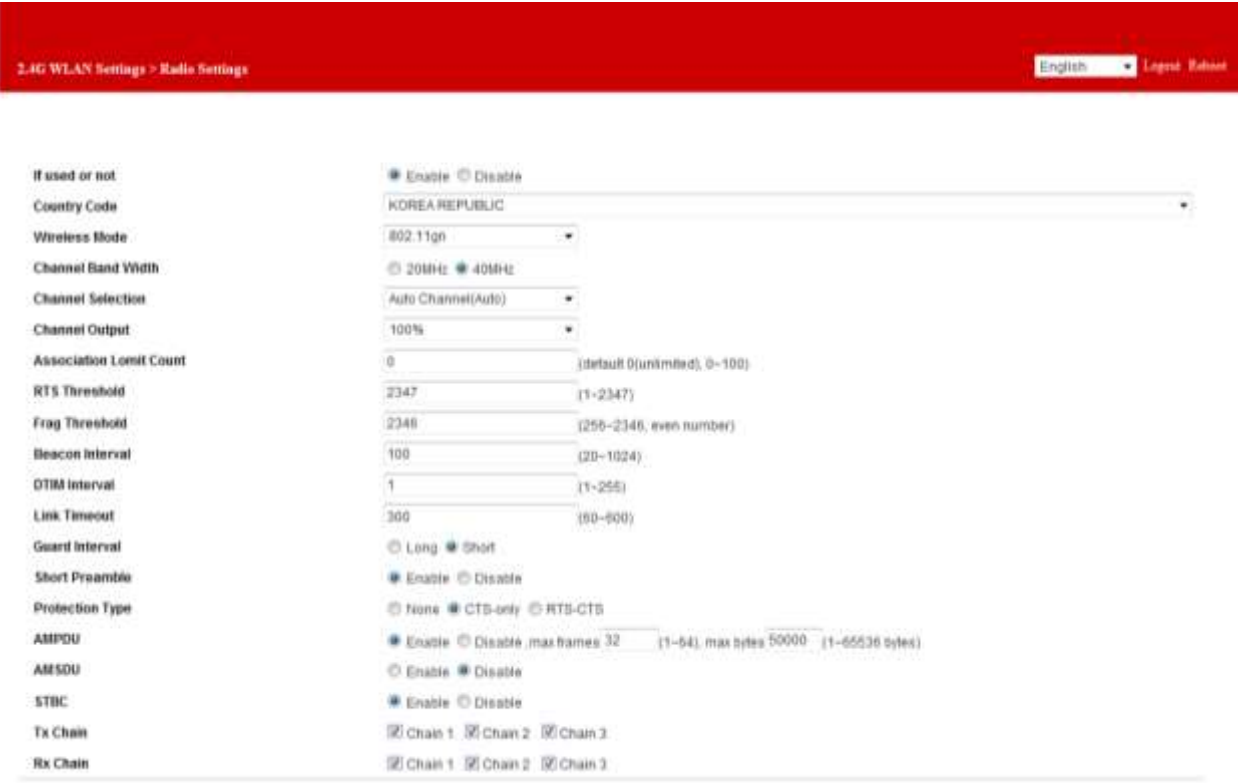

 $\triangleright$  This menu displays the properties of the 2.4G wireless LAN.

#### i. **Radio settings**

- If used or not: Set whether to use the corresponding wireless LAN.
- Country Code: The Country Code setting is required because the allowed RF Channels differ by countries, and it can be currently set only for America and Korea.
- Wireless Mode: The Wireless Mode can be set to 802.11 b/g/n.
- Channel Width: The wireless bandwidth can be set to BW 20M or 40M.
- Channel Selection: The channel to use can be set to Auto or Manual.
- RTS Threshold: Set the size of the packet considering the Hidden Node.
- Frag Threshold: Transmit by dividing the wireless packet according to the setting value.
- Beacon Interval: It synchronizes the packet sent from RAP001A and the packet the device receives, and it is the transmission interval.
- DTIM Interval: It is the signal that sounds when there is data to send to device and breaks the standby status of device.
- Link Timeout: Display the Session time to provide to devices.
- Guard Interval: It is the data length that checks the connection before the wireless transmission.
- Short Preamble: It provides some spare time for receiving device to synchronize the clock of RAP001A.
- Protection Type: It is type to protect the hidden node issue.

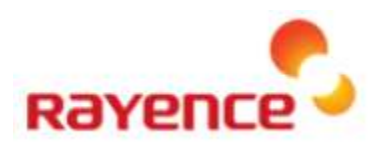

English .

English

- AMPDU : Aggregate-MAC Protocol Data Unit
- AMSDU : Aggregate-MAC Service Data Unit
- STBC : Space Time Block Coding
- Tx Chain: Check the data Transfer status of 3X3 antenna.
- Rx Chain: Check the data Receive status of 3X3 antenna.

#### B. SSID Settings

2:40 WLAN Sections > 5000 S

sse Gutt M/R4 1.3 Opin 'n Opm 目  $O_{\overline{\mathbb{Z}}^{166}}$ E Opis E Ope 司 E3 Ope Ope

#### **LAG WEAN Some**

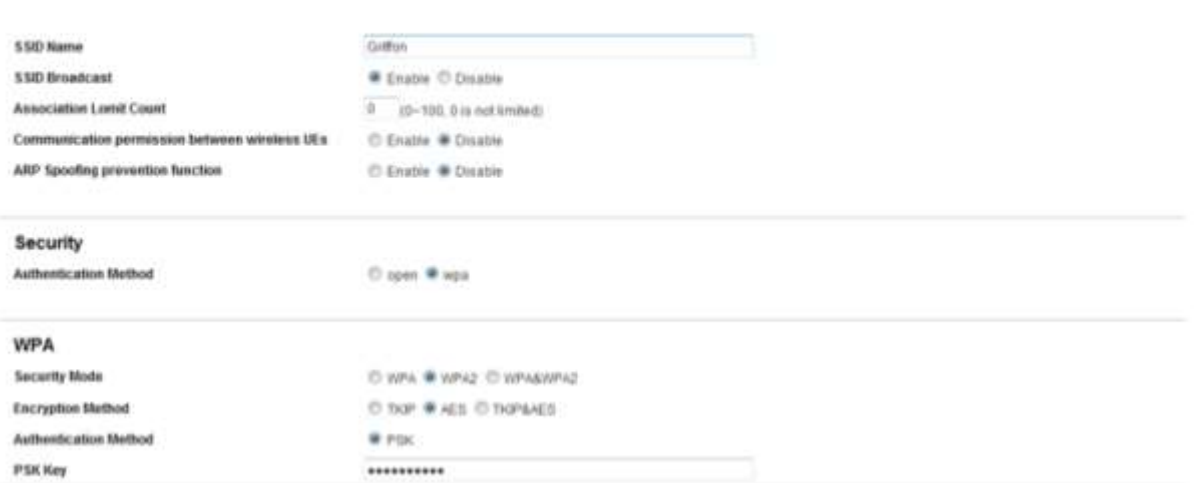

This menu displays the SSID property of the 2.4G wireless LAN.

#### i. **SSID Settings**

- SSID name: Defines the SSID name. You can use Korean, English alphabets, number, space, and symbols for the SSID name.
- SSID Broadcast: Displays the possibility of SSID Broadcast to devices.
- Association Limit Count: Limit the number of devices that can be connected to the corresponding

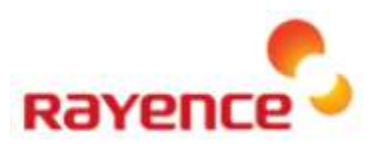

#### SSID.

- Communication permission between wireless Use: Set whether to allow the connection between wireless devices.
- ARP Spoofing prevention function: Set whether to use the prevention function against the ARP Spoofing attack.

#### ii. **Security**

• Authentication Method: Set whether to provide the open SSID service or the SSID service with a password.

#### iii. **WPA**

- Security Mode: Display the type of security mode.
- Encryption Method: Display the type of encryption method.
- Authentication Method: Display the authentication method.
- PSK Key: Input the encryption key.

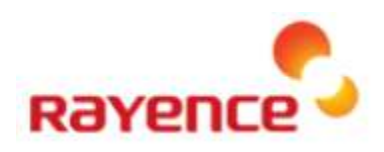

#### C. WPS Settings

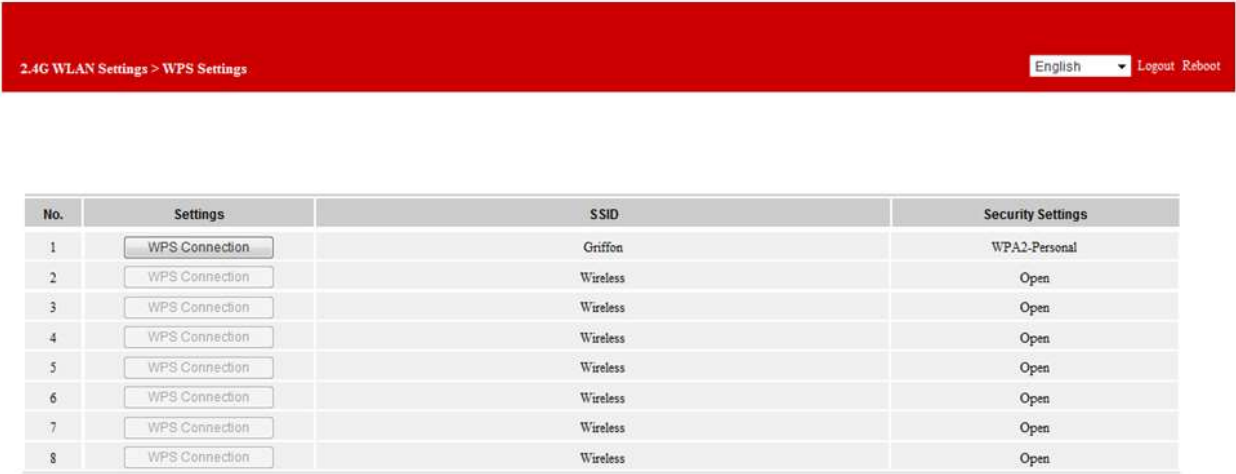

> This menu displays the WPS Settings for each SSID (2.4G).

• WPS Connection: Attempts to connect with WPS and the connection to WPS will be successful when connected within two minutes.

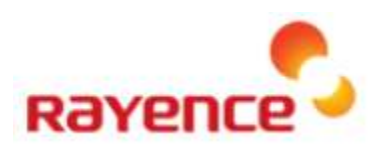

#### <span id="page-32-0"></span>④ **5G WLAN Settings**

A. Radio Settings

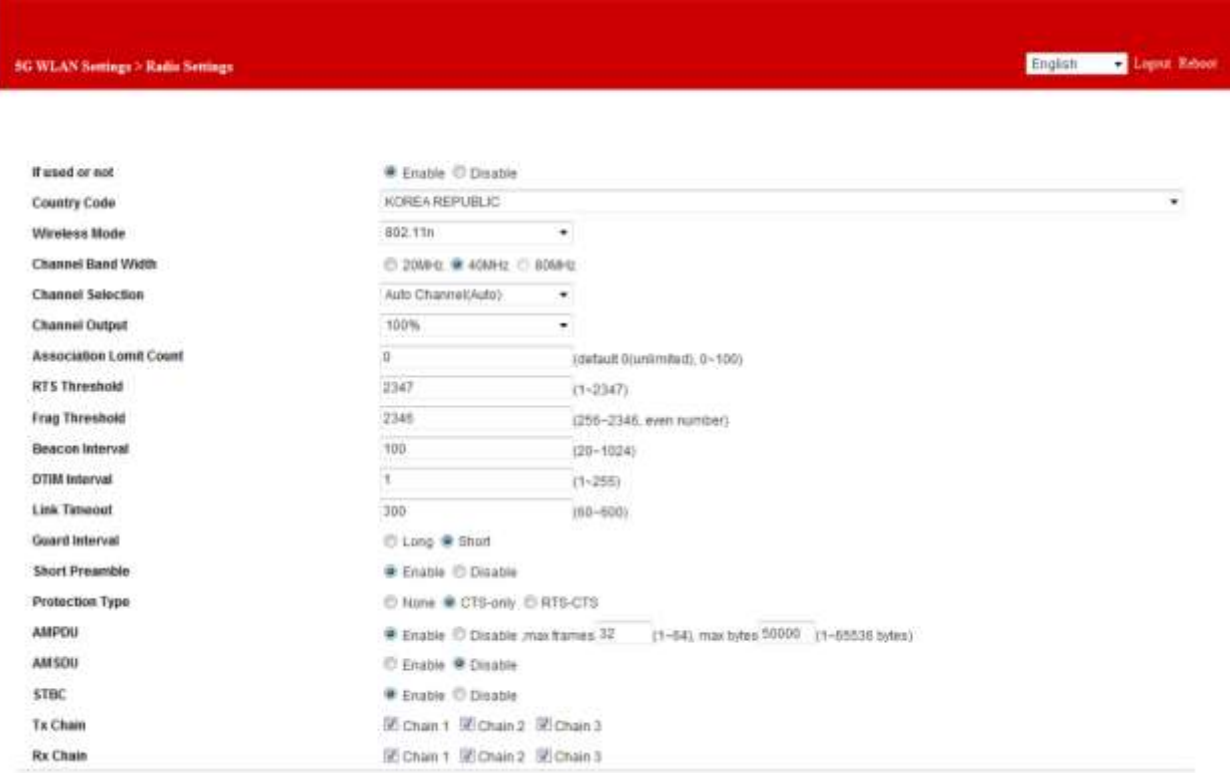

 $\triangleright$  This menu displays the property of the 5G wireless LAN.

#### i. **Radio Settings**

- If used or not: Set whether to use the corresponding wireless LAN.
- Country Code: The Country Code setting is required because the allowed RF Channels differ by countries, and it can be currently set only for America and Korea.
- Wireless Mode: The Wireless Mode can be set to 802.11 a/n/ac.
- Channel Band Width: The wireless bandwidth can be set to BBW 20M, 40M, or 80M.
- Channel Selection: The channel to use can be set to Auto or Manual.
- RTS Threshold: Set the size of the packet considering the Hidden Node.
- Frag Threshold: Transmit by dividing the wireless packet according to the setting value.
- Beacon Interval: It synchronizes the packet sent from RAP001A and the packet the device receives, and it is the transmission interval.
- DTIM Interval: It is the signal that sounds when there is data to send to device and breaks the standby status of device.
- Link Timeout: Display the Session time to provide to devices.
- Guard Interval: It is the data length that checks the connection before the wireless transmission.
- Short Preamble: It provides some spare time for receiving device to synchronize the clock of RAP001A.
- Protection Type: It is type to protect the hidden node issue.

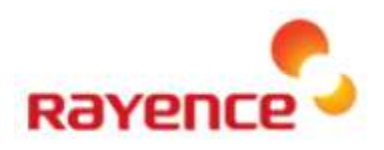

- AMPDU : Aggregate-MAC Protocol Data Unit
- AMSDU : Aggregate-MAC Service Data Unit
- STBC : Space Time Block Coding
- Tx Chain: Check the data Transfer status of 3X3 antenna.
- Rx Chain: Check the data Receive status of 3X3 antenna.

#### B. SSID Settings

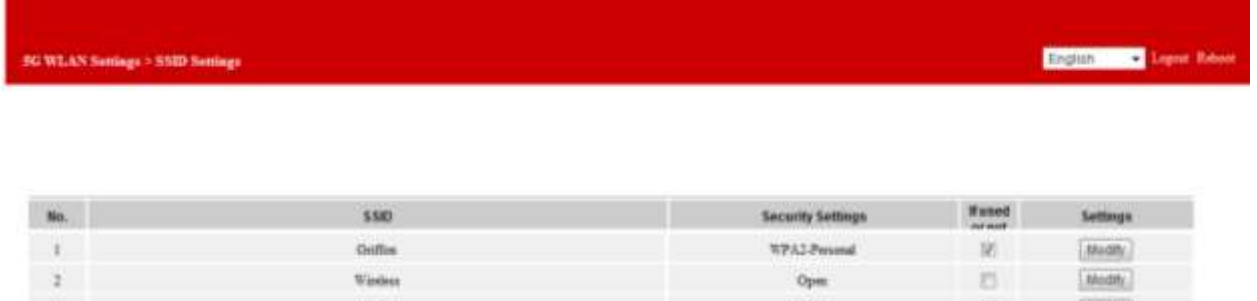

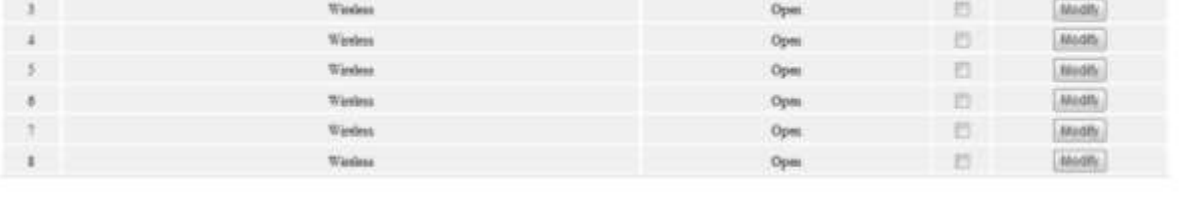

#### SG WLAN Sonings > SND Sonings

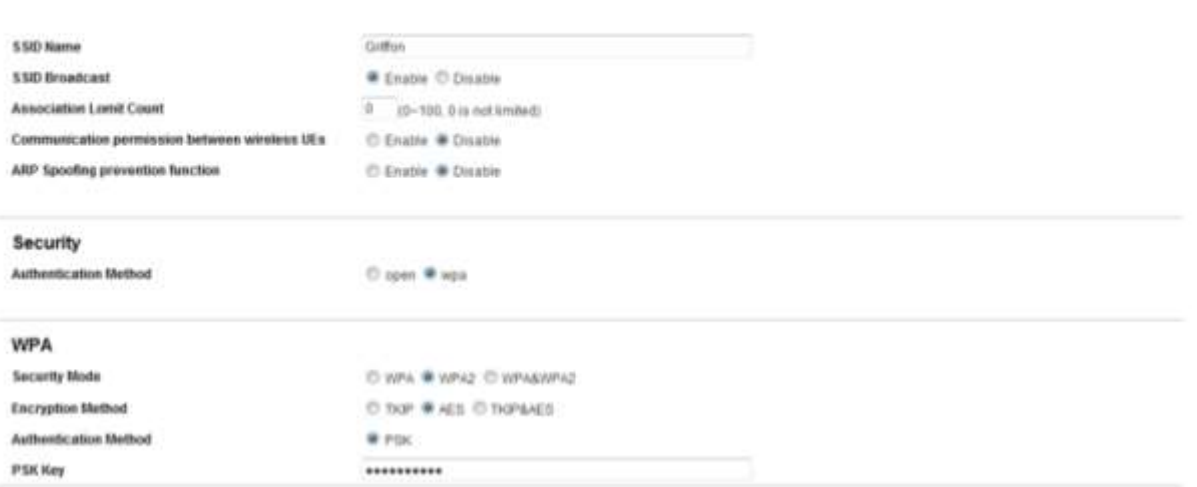

> This menu displays the SSID property of the 5G wireless LAN.

#### i. **SSID Settings**

- SSID Name: Defines the SSID name. You can use Korean, English alphabets, number, space, and symbols for the SSID name.
- SSID Broadcast: Displays the possibility of SSID Broadcast to devices.
- Association limit Count: Limit the number of devices that can be connected to the corresponding

English Line Ligne Edges

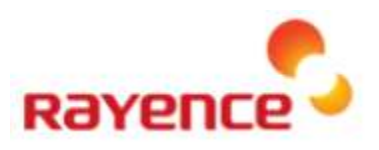

English Control Legent Rits

#### SSID.

- Communication permission between wireless use: Set whether to allow the connection between wireless devices.
- ARP Spoofing prevention function: Set whether to use the prevention function against the ARP Spoofing attack.

#### ii. **Security**

• Authentication method: Set whether to provide the open SSID service or the SSID service with a password.

#### iii. **WPA**

- Security Mode: Display the type of security mode.
- Encryption method: Display the type of encryption method.
- Authentication method: Display the authentication method.
- PSK Key: Input the encryption key.

#### C. WPS Settings

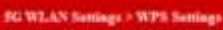

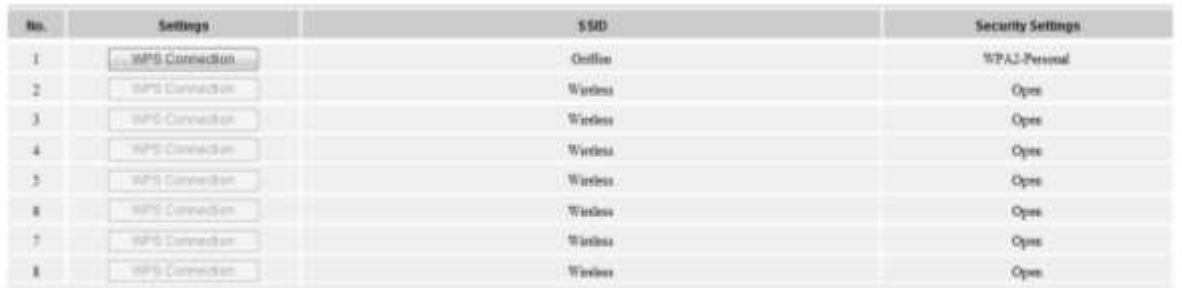

- $\triangleright$  This menu displays the WPS Settings for each SSID (5G).
	- WPS Connection: Attempts to connect with WPS and the connection to WPS will be successful when connected within two minutes.

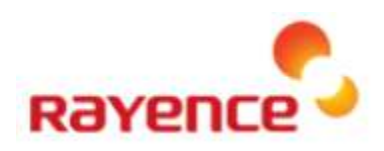

#### <span id="page-35-0"></span>⑤ **Advanced Settings**

A. EXT Interlocking Settings

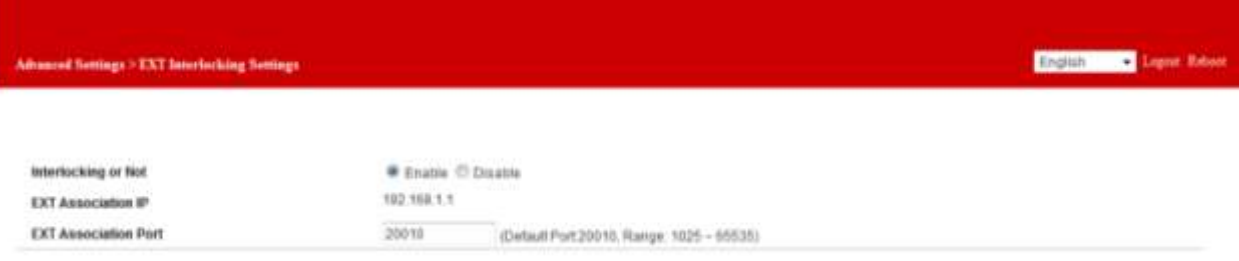

#### $\triangleright$  The external connection for AGI can be set through this menu.

- Interlocking or Not: Set whether to use the EXT interlocking.
- EXT Association IP: Display the received LAN IP address for corresponding address.
- EXT Association Port: Set the address for EXT Association Port.

#### B. Remote Management Settings

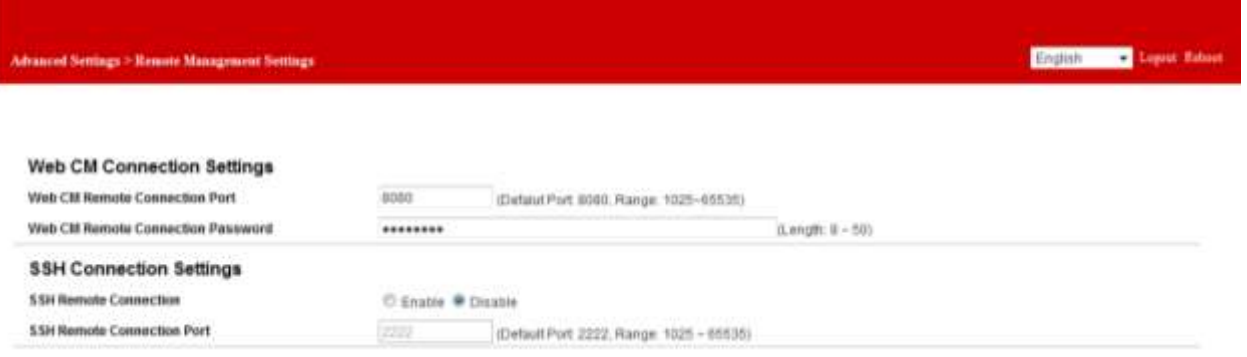

 $\triangleright$  This menu provides the information about the WEB UI that controls the product or the connection to the inner terminal.

#### i. **Web CM Connection Settings**

- Web CM Remote Connection port: Display the Port number when connecting to the corresponding WEB UI.
- Web CM Remote Connection Password: Display the login ID and the password.

#### ii. **SSH Connection Settings**

- SSH Remote Connection: Set whether to enable the connection using the SSH protocol.
- SSH Remote Connection Port: Set the SSH protocol port number.

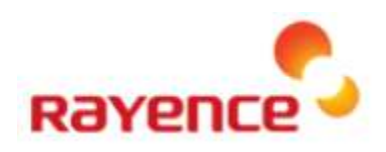

#### C. Firmware Upgrade

Configuration Clear

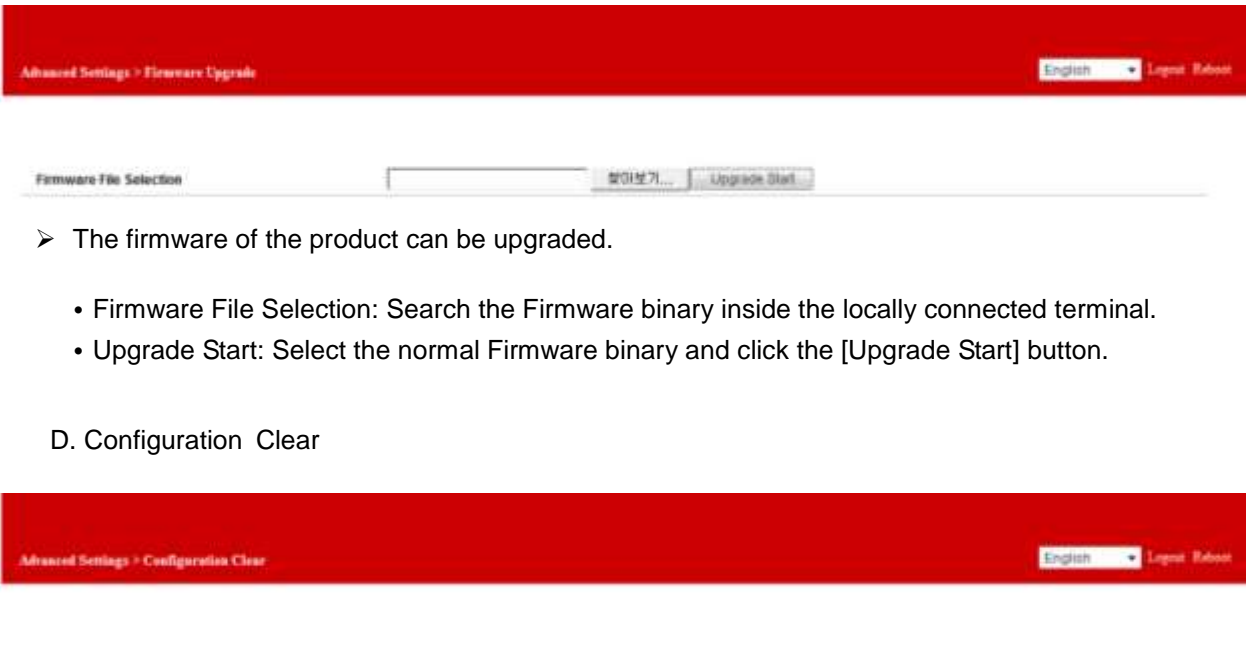

• Reset the settings value. At this time, the parameter set by users may be initialized.

Configuration Diear

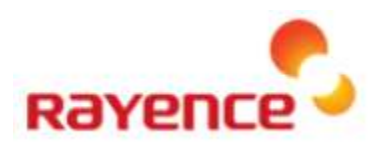

#### **IC Information to User**

"**This device complies with Industry Canada licence-exempt RSS standard(s)**. Operation is subject to the following two conditions: (1) this device may not cause interference, and (2) this device must accept any interference, including interference that may cause undesired operation of the device."

#### **FCC Information to User**

This equipment has been tested and found to comply with the limits for a Class B digital device, pursuant to Part 15 of the FCC Rules. These limits are designed to provide reasonable protection against harmful interference in a residential installation. This equipment generates, uses and can radiate radio frequency energy and, if not installed and used in accordance with the instructions, may cause harmful interference to radio communications. However, there is no guarantee that interference will not occur in a particular installation. If this equipment does cause harmful interference to radio or television reception, which can be determined by turning the equipment off and on, the user is encouraged to try to correct the interference by one of the following measures:

- Reorient or relocate the receiving antenna.
- Increase the separation between the equipment and receiver.
- Connect the equipment into an outlet on a circuit different from that to which the receiver is con-nected.
- Consult the dealer or an experienced radio/TV technician for help.

#### **Caution**

Modifications not expressly approved by the party responsible for compliance could void the user's authority to operate the equipment.

**FCC Compliance Information :** This device complies with Part 15 of the FCC Rules. Operation is subject to the following two conditions: (1) This device may not cause harmful interference, and (2) this device must accept any interference received, including interference that may cause undesired operation.

#### **IMPORTANT NOTE:**

#### **FCC RF Radiation Exposure Statement:**

This equipment complies with FCC RF radiation exposure limits set forth for an uncontrolled environment. This equipment should be installed and operated with a minimum distance of 20 centimeters between the radiator and your body.This transmitter must not be co-located or operating in conjunction with any other antenna or transmitter.

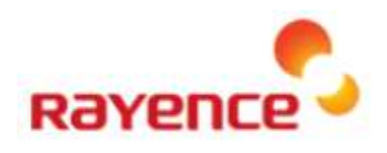

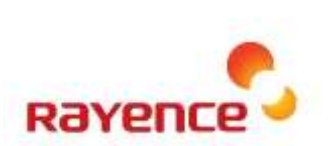

#### **Rayence Co., Ltd.** 14, Samsung 1-ro 1-gil, Hwaseong-si, Gyeonggi-do, Korea www.rayence.com